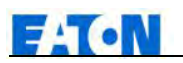

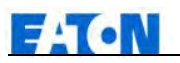

# 目录

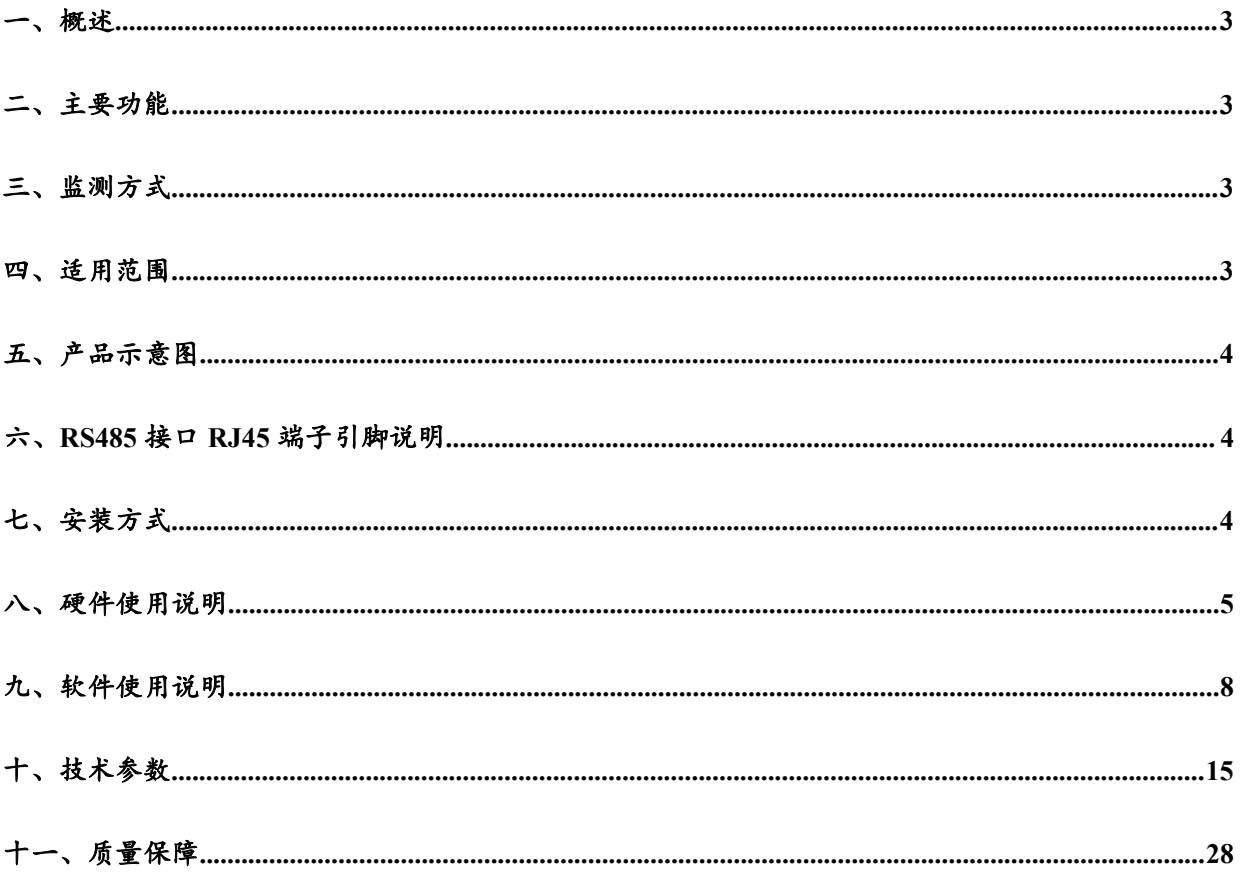

<span id="page-2-1"></span><span id="page-2-0"></span>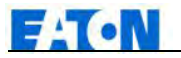

# **FlexPDU** 使用说明书

#### 一、概述

交直流通用一体化和热插拔 FlexPDU 网络远程监控管理电源分配系统,是公司 2016 年在电源分配技 术领域中推出的最新科研成果。该产品根据国际电源分配监控管理技术的发展趋势,结合数据中心应用环 境的技术和市场需求,采用完全自主知识产权的最新核心技术,集交直流通用、网络通讯、监测控制、电 源分配、热插拔等技术于一体而精心设计的标准级远程监测管理电源分配器。

#### 二、主要功能

- 1. 总工作电压的远程监测;
- 2. 总负载电流的远程监测;
- 3. 总负载功率的远程监测;
- 4. 总电能用量的远程监测;
- 5. 机柜温湿度微环境监测;

### 三、监测方式

通过CELVER Manager实现设备的集中监测、控制与管理。

#### 四、适用范围

适用于90VAC~240VAC单相交流、270VAC~400VAC三相交流电源,输出最大负载电流单相63A、三 相3×32A;以及100VDC~350VDC直流电源,输出最大负载电流60A;可满足世界各国和各地区客户的不 同需求:输出单元可以根据需要选配输出单元数量和输出插座的制式。

FlexPDU适合于网络通讯、电信电力、金融保险、航空航天、信息处理、教育医疗、电子政务、交通 运输、企业管理等行业数据中心的各种网络机柜、服务器机柜等设备的专业配套。

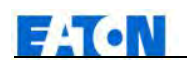

<span id="page-3-0"></span>五、产品示意图

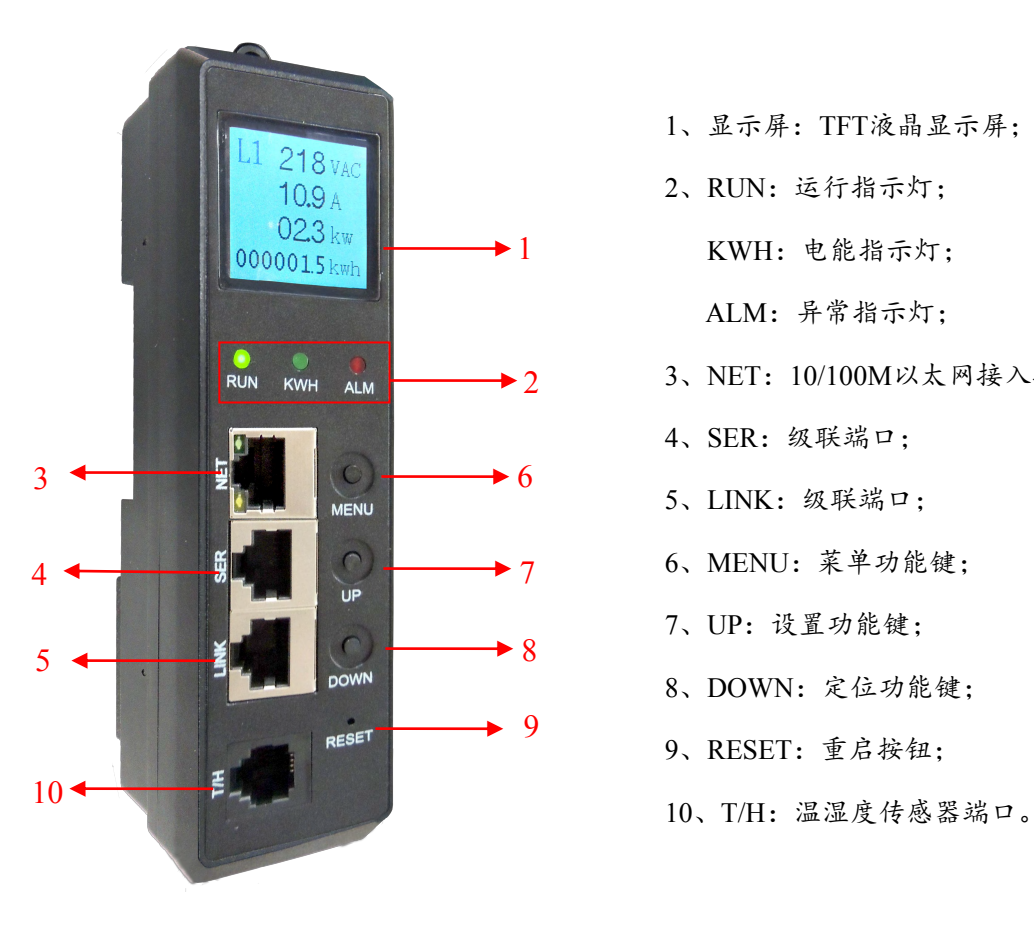

- 1、显示屏:TFT液晶显示屏;
- 2、RUN:运行指示灯;

**→ 1** KWH: 电能指示灯;

ALM:异常指示灯;

- ◆2 3、NET: 10/100M以太网接入接口;
	- 4、SER:级联端口;
	- 5、LINK:级联端口;
	-
	- 7、UP:设置功能键;
	- 8、DOWN:定位功能键;
	- 9、RESET:重启按钮;
	-

# 六、**RS485** 接口 **RJ45** 端子引脚说明

RJ45 引脚说明。

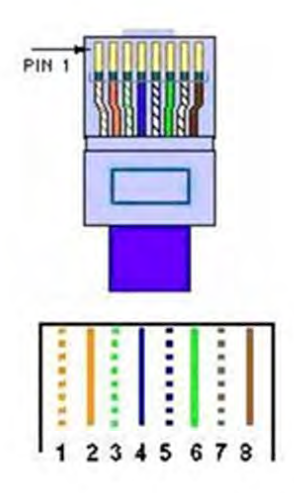

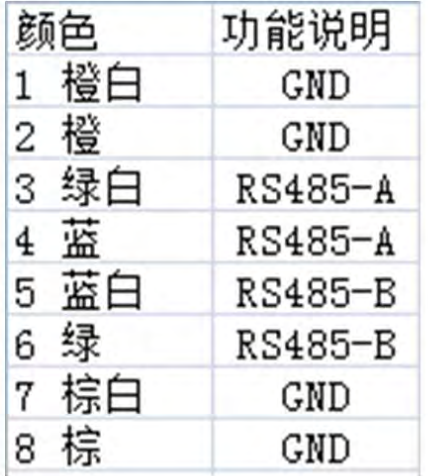

# 七、安装方式

垂直固定安装。

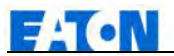

<span id="page-4-0"></span>八、硬件使用说明

# **1**.面板功能介绍:

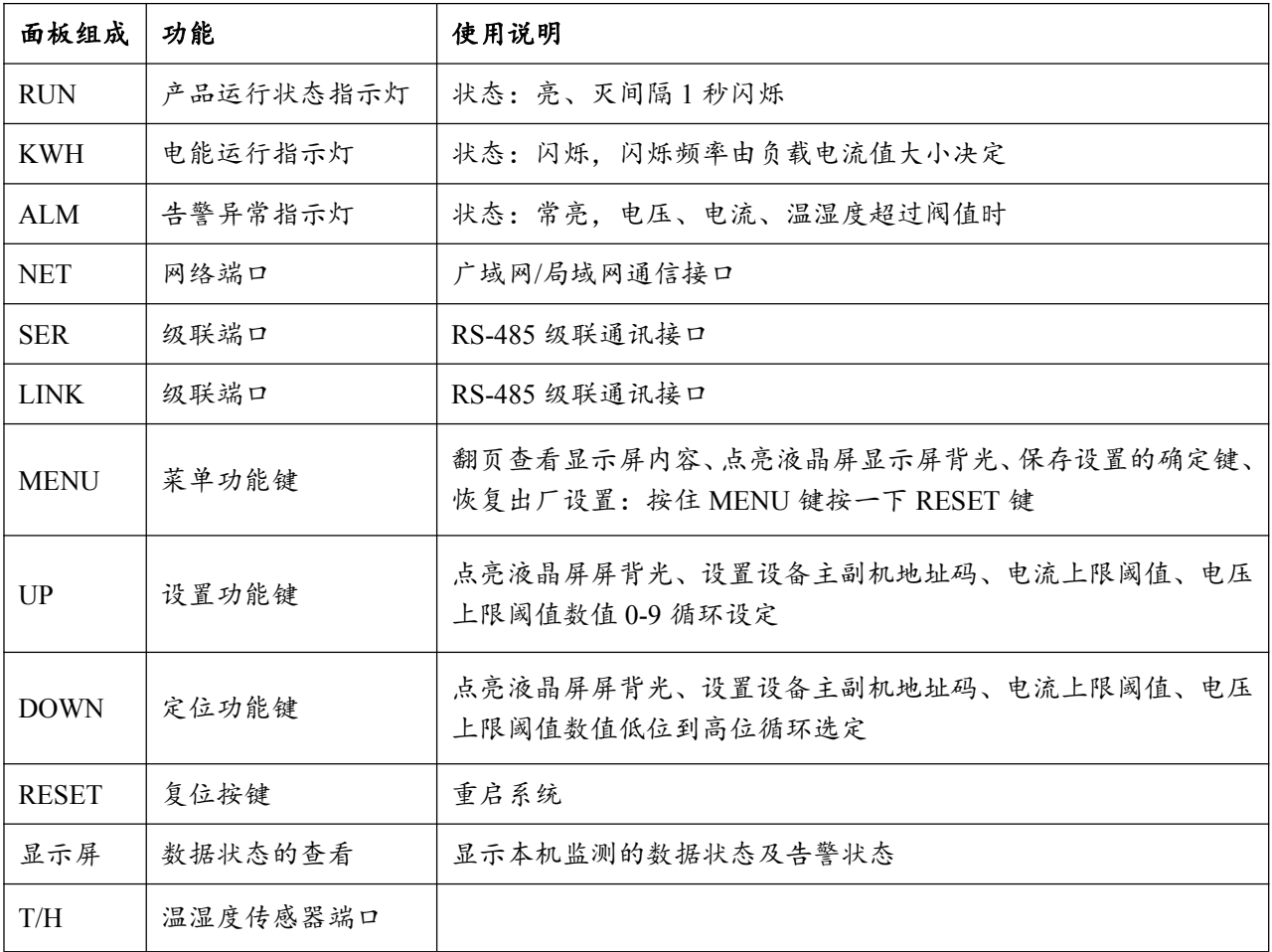

**2**.上电启动自检

FlexPDU 通电瞬间,面板 LED 指示灯及液晶显示屏初始化显示后,RUN 运行指示灯闪烁,产品进入 正常工作模式。以下分别是直流模块,交流单相模块、交流三相模块产品相关液晶显示内容介绍。

2.1 直流功能模块:

第一屏显示: 电流 (0.0A)、电压(220VDC)、功率(0.0KW)、电能(0.0KWh)值 (图一)。

第二屏显示:温湿度传感器监测数值(图二)。

第三屏显示:设备波特率(4800/9600/19200/38400)(图三)。

第四屏显示:设备 IP 地址、 设备主副机地址码(设置范围:0-4)(图四)。

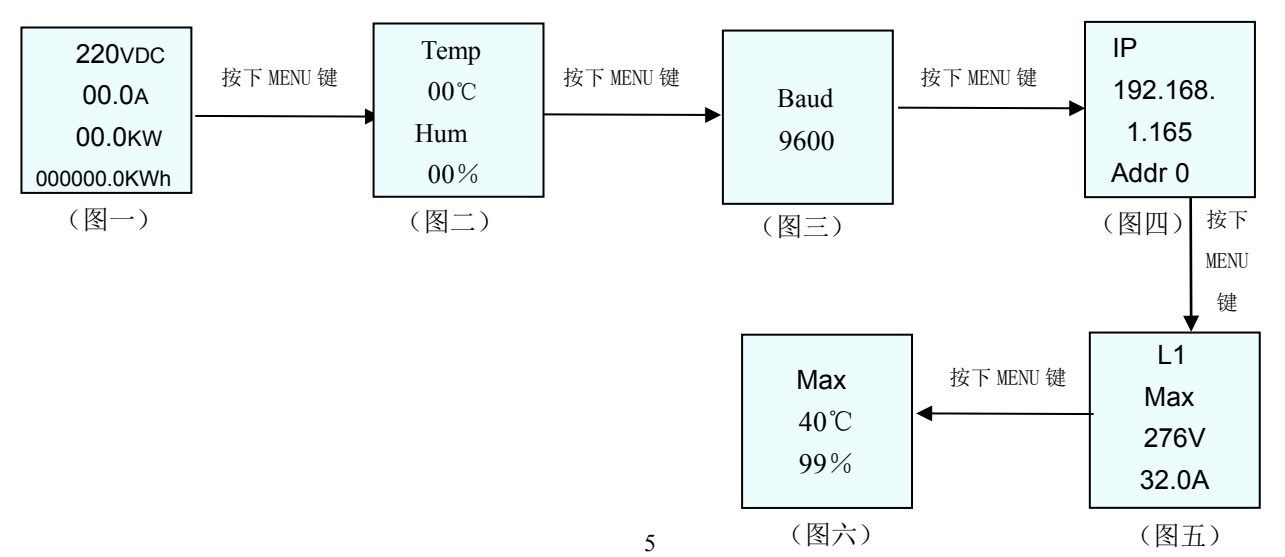

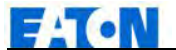

#### FlexPDU 产品使用说明书

第五屏显示:电流上限阈值(32A)、电压上限阈值(276VAC) (图五)。 第六屏显示:温度上限阈值(40℃)、湿度上限阈值(99%) (图六)。

2.2 交流单相功能模块:

第一屏显示: 电压(220VAC)、电流 (00.0A)、功率(00.0KW)、电能(000000.0KWh)值 (图一)。

第二屏显示:温湿度传感器监测数值(图二)。

第三屏显示:设备波特率(4800/9600/19200/38400)(图三)。

第四屏显示:设备 IP 地址、 设备主副机地址码(设置范围:0-4)(图四)。

第五屏显示:电流上限阈值(32A)、电压上限阈值(276VAC) (图五)。

第六屏显示:温度上限阈值(40℃)、湿度上限阈值(90%) (图六)。

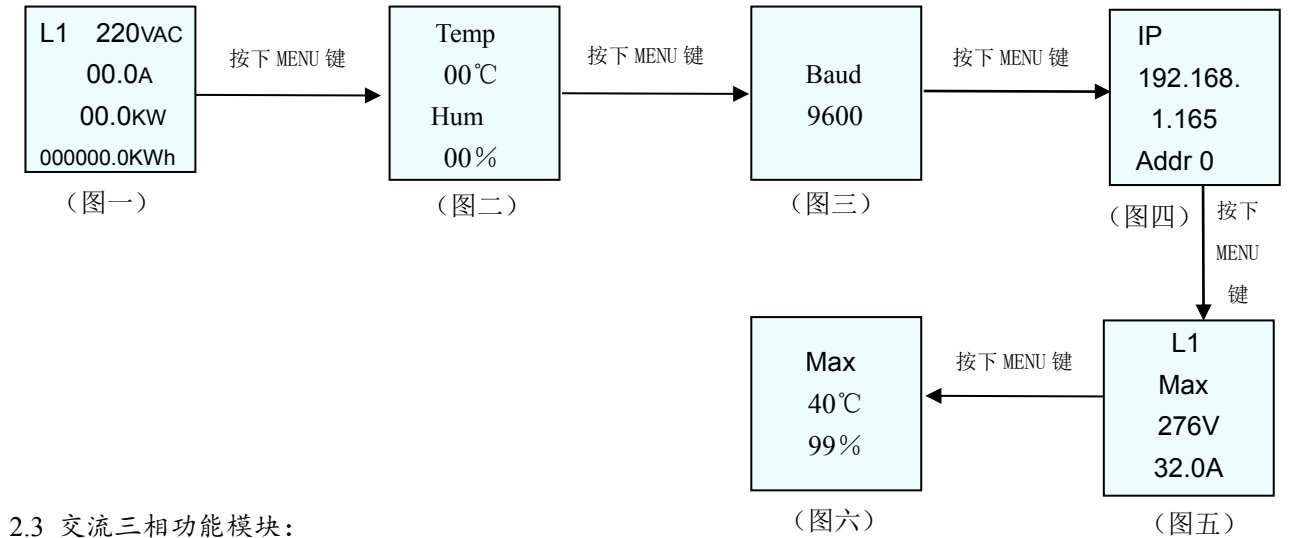

第一屏显示相位 (L1): 电压(220VAC)、电流 (00.0A)、功率(00.0KW)、电能(000000.0KWh)值 (图一)。 第二屏显示相位 (L2): 电压(220VAC)、电流 (00.0A)、功率(00.0KW)、电能(000000.0KWh)值 (图二)。 第三屏显示相位 (L3): 电压(220VAC)、电流 (00.0A)、功率(00.0KW)、电能(000000.0KWh)值 (图三)。 第四屏显示:温湿度传感器监测数值(图四)。

第五屏显示:设备波特率(4800/9600/19200/38400)(图五)。

第六屏显示:设备 IP 地址、设备主副机地址码(设置范围:0-4)(图六)

第七屏显示相位(L1): 电流上限阈值(32A)、电压上限阈值(276V)(图七)。

第八屏显示相位(L2):电流上限阈值(32A)、电压上限阈值(276V)(图八)。

第九屏显示相位 (L3): 电流上限阈值 (32A)、电压上限阈值(276V)(图九)。

第十屏显示:温度上限阈值(40℃)、湿度上限阈值(99%)(图十)。

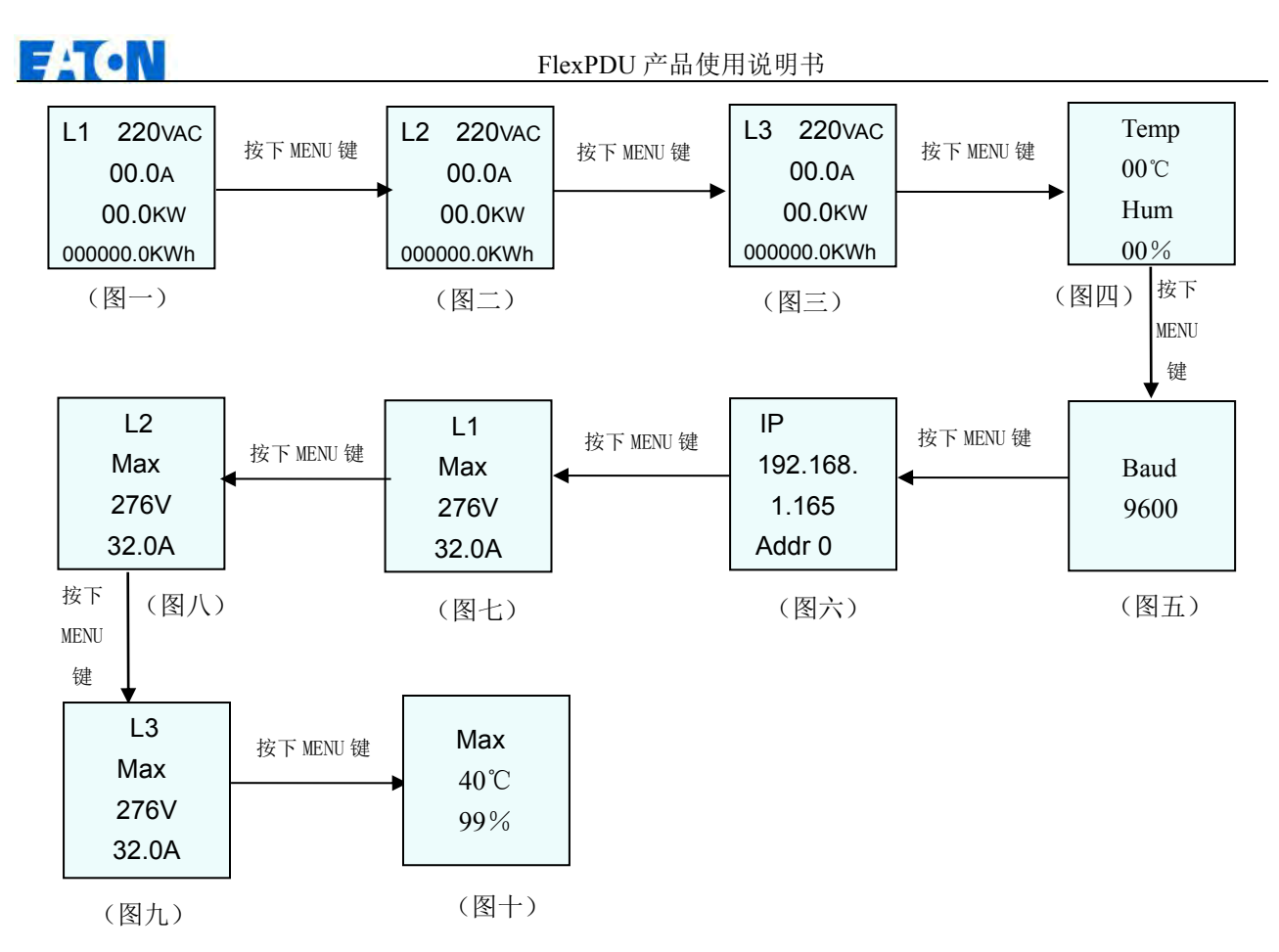

**3**.硬件设置

3.1 设备主副机地址码设置:通过 MENU 按钮翻页至设备主副机地址码页面(液晶屏显示如 Addr 0); 按下 DOWN 键,选定的数值从 4-0 循环更改, 系统允许设置地址码范围 0-4;

重复按下 UP 键,选定的数值从 0-4 循环更改,系统允许设置地址码范围 0-4;

3.2 电流电压、温湿度阈值设置:通过 MENU 按钮翻页至电流、电压、温湿度阈值设置页面(液晶屏显 示如 L1 32.0A, 276VAC);

> 重复按下 DOWN 键循环选择电流或电压值的低位或高位,选定位置的数值闪烁; 重复按下 UP 键, 数值从 0-9 循环更改, 系统允许设置电流最大值为 32A、电压最 大值为 276VAC;

注: 以上硬件设置后需按 MENU 键确认, 设备蜂鸣重启后设置生效; 否则 30 秒后, 设备自动蜂鸣重启, 但设置无效,不保存设置信息。

3.3 恢复出厂设置:按住 MENU 键通电(或按住 MENU 键按下 reset 复位),直到显示屏正常显示。

3.4 报警蜂鸣器消音: 当设备产生报警时, 长按 MENU 键 5-6 秒, 报警蜂鸣器设置为打开或关闭; 蜂鸣器设置为开时,显示屏为红色 ON,设备报警蜂鸣;报警蜂鸣设置为关时,显

示屏为红色 OFF,即为报警消音;

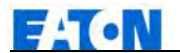

<span id="page-7-0"></span>**4.** 级联连接方法

总线级联方式:

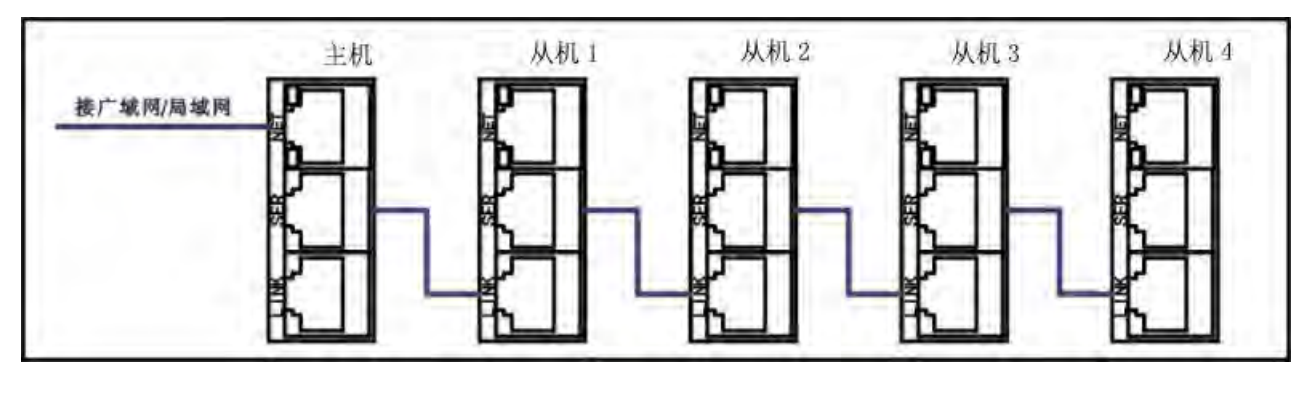

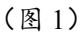

4.1. 设置一台主机,设备"NET"口与 PC 机的 RJ45 口连接。其它为从机,一台主机最多级联 4 台从机, 从机 与主机级联采用级联连接线连接,连接方法具体如图 1、图 2 显示:

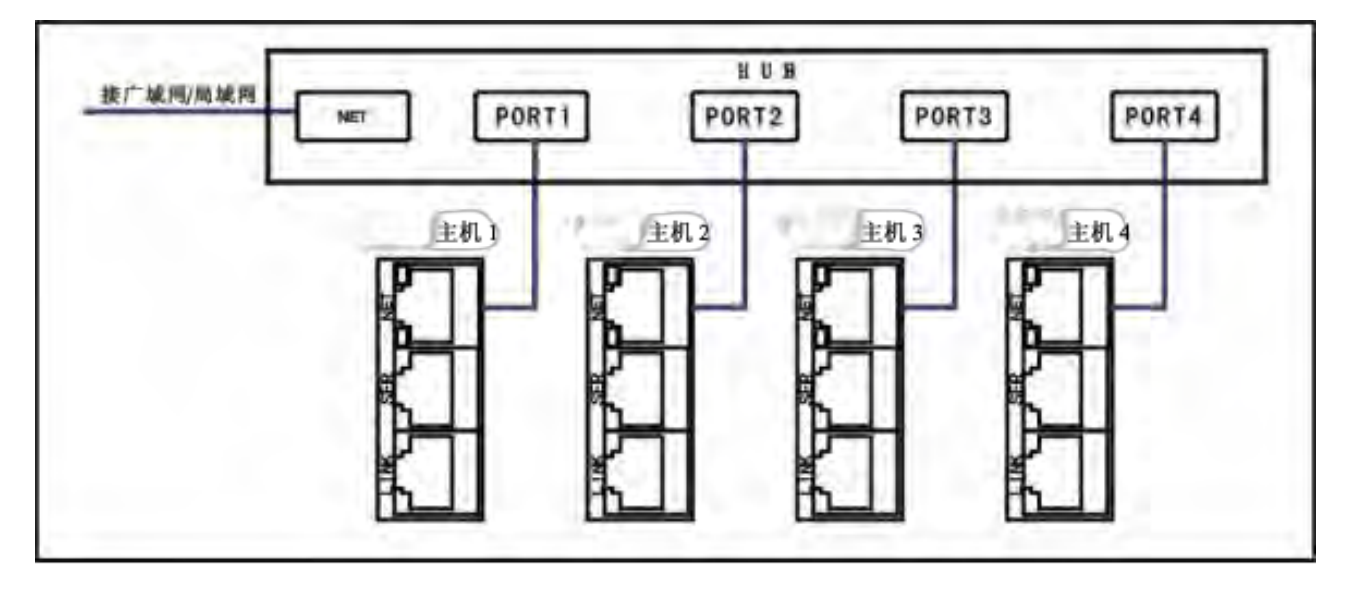

# 网口协议级联

(图 2)

- 4.2. 用直连网线连接线一端接 NET 端口,一端接 HUB 的 PORT 端口。不限级连数量,请参考图 2。
- 4.3 用直连网线连接线,一端接主机的 NET 端口, 一端接 PC 机的网口, 通过 IE 访问 (详见软件使用说 明)。

# 九、软件使用说明

FlexPDU 有三种访问方式:WEB 访问(WEB 通过 IE 访问控制);SNMP 访问(SNMP(V1/V2c/V3) 通过标准网络管理工作站访问控制);Telnet(命令行控制台)。界面图片如有变动,请以实际为准。

#### **1**、 **WEB** 访问方式

### 设备配置:

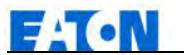

- PC 机与设备主机直连;
- 修改PC机网络配置,PC机修改后的IP和设备默认IP在同一网段,例:修改PC机网络IP为:192.168.1.165, 子网掩码:255.255.255.0,默认网关:192.168.1.1;

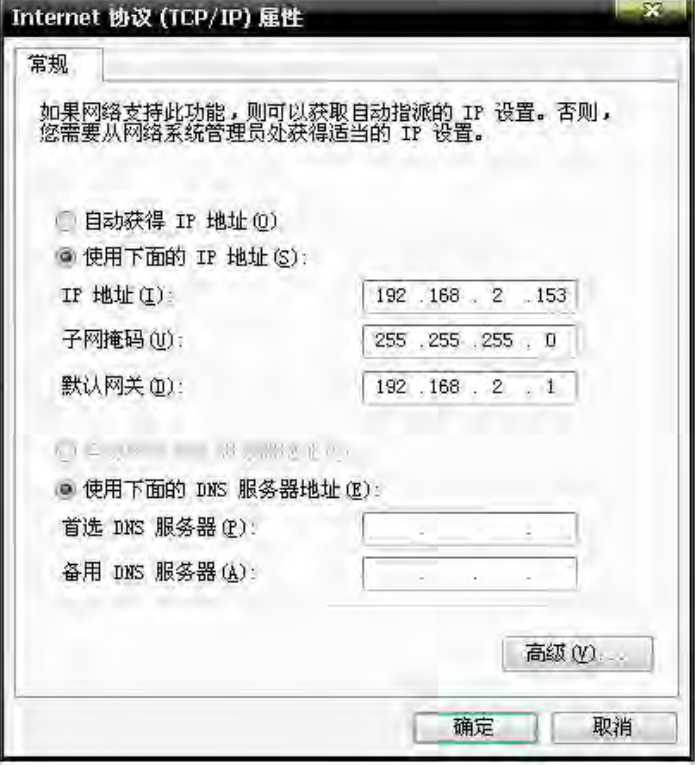

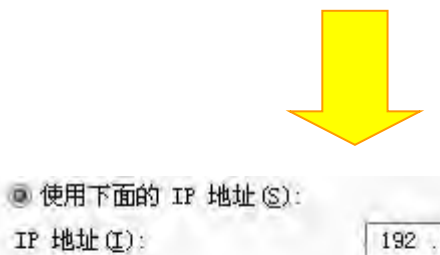

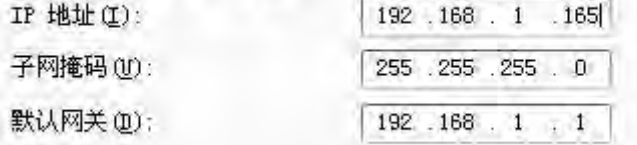

通过 IE 浏览器访问, 设备默认登陆 IP: 192.168.1.163, 默认用户名: eaton,默认用户密码: eaton, (用户名 及密码英文只支持小写),用户可以通过 WEB 访问控制(兼容 Internet Explorer、Google Chrome 等主流浏 览器监测、控制)。

登陆操作具体如下:

将设备与 PC 机连接在广域网上,在广域网上即可使用设备配置后的 IP 访问设备。

打开浏览器在地址栏中输入设备 IP 地址,弹出用户登录窗口如下图 1 所示:

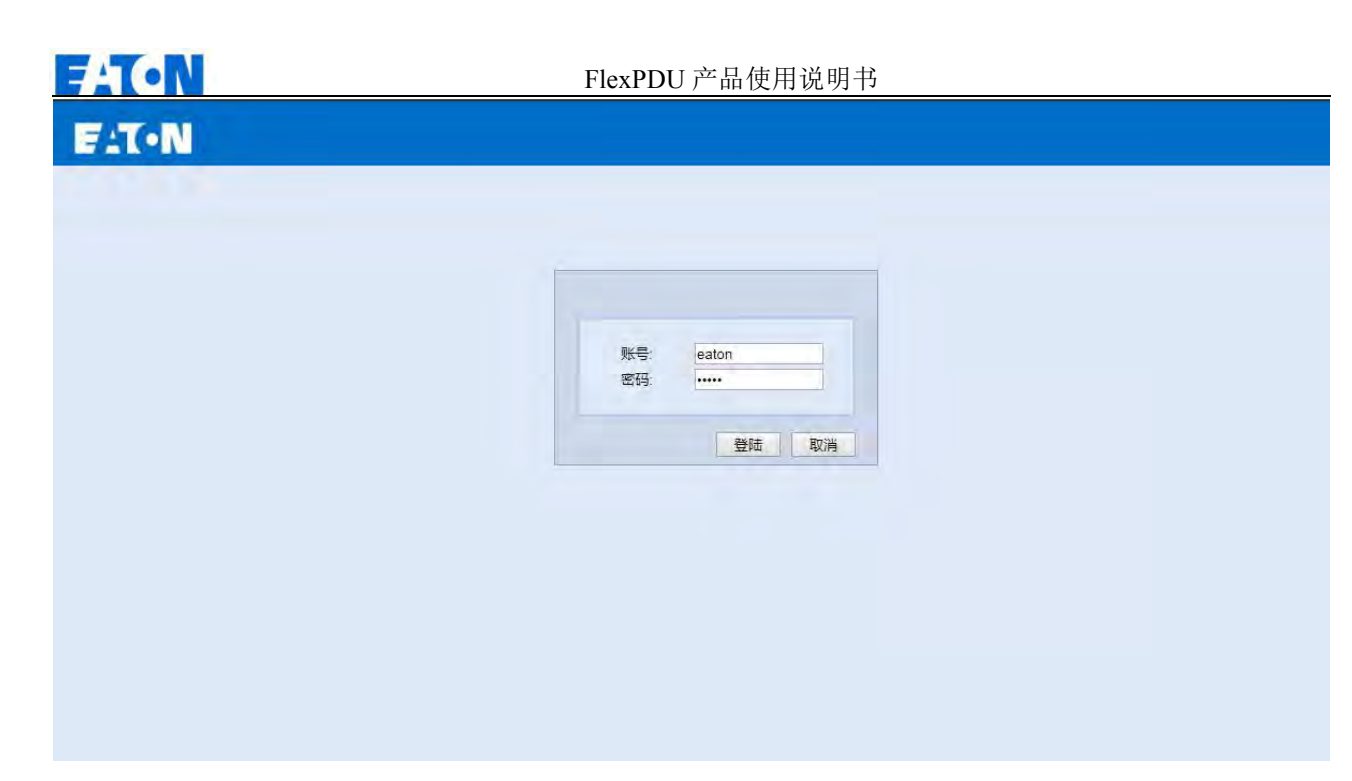

图 1

成功登录系统进入主界面,如图 2 所示:

 $E: T \cdot N$ 公司 Logo 版本:1.21 PDU: 主机 ▼  $0.7<sub>A</sub>$ 设备状态 z  $\overline{11}$ 输出: AC 阈值设置 输出: Line 1 v  $233v$  $0.16<sub>kVA</sub>$ 菜单栏 设备设置  $0.0$  kWh 用户设置 网络设置 编号 名称 状态 单位 SNMP设置 输出电流  $0.7$  $\overline{A}$  $\overline{1}$  $\vee$  $\overline{2}$ 工作电压 233 邮箱设置  $\overline{3}$ 功率因数 0.87  $\overline{4}$  $0.14$  $kW$ 有功功率 重启 5  $0.16$ **kVA** 视在功率  $\,6\,$ 计量电能  $0.0$ kWh  $\overline{7}$ 频率 50  $Hz$  $\,$  8  $\,$ 温度  $\mathfrak o$  $\mathcal{C}$  $\mathsf g$ 湿度  $\mathbf{0}$  $\%$ 

图 2

系统主页面分为三个部分:公司 Logo 产品名称及菜单栏和主界面三个部分。

A. 设备状态

点击设备状态跳转页面如图 2 所示,主页面将显示设备的输出电源状态(交流 AC 或直流 DC), 总负 载电流、总工作电压、总负载功率和总电能用量,以及温湿度传感器状态。

输入: Line 1▼通过下拉菜单查看 L1, L2, L3 三相的总负载电流、总工作电压、功率因数、有功功

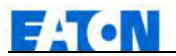

率、视在功率、总电能用量、频率和温湿度状态。(单相系列没有下拉菜单)

PDU: 主机 > 通过下拉菜单, 查看主副机的三相电气参数。1 台主机可级联 4 台副机 (副机 1 - 副 机 4)。

B. 阈值设置

阈值设置页面,可对总负载电流进行上、下限设置。如图 3 所示:

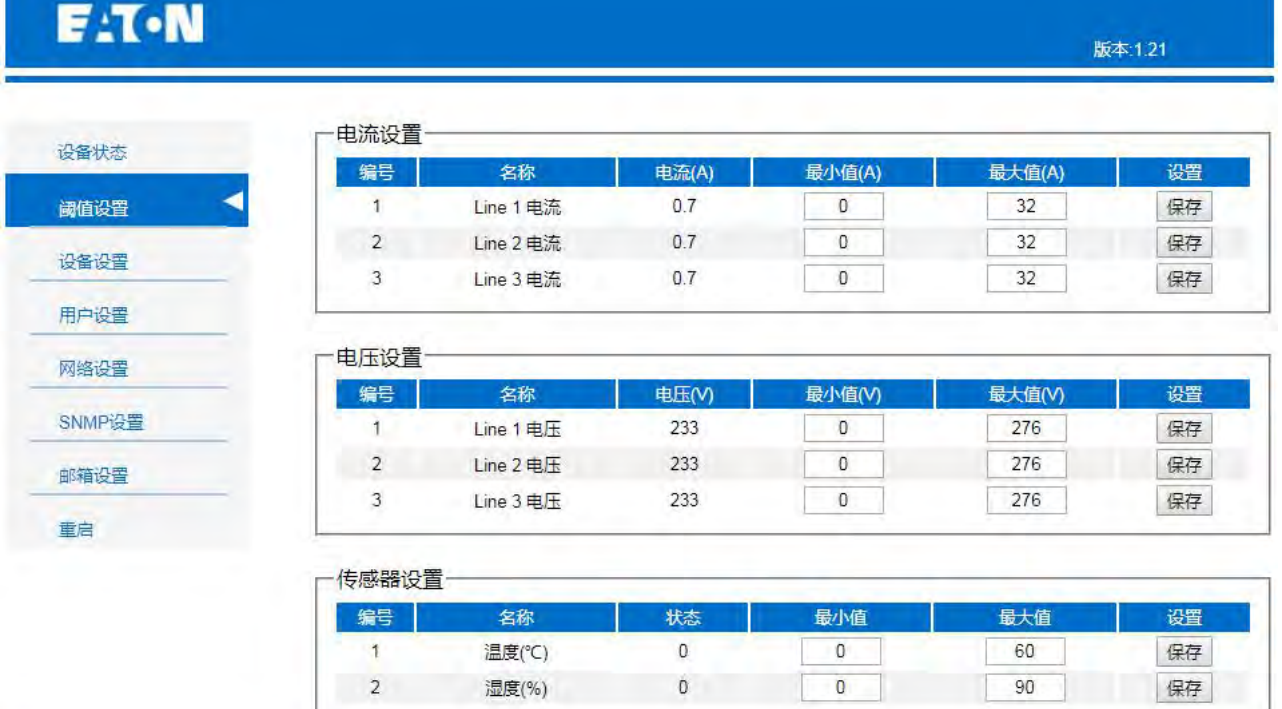

图 3

设定 L1, L2, L3 的总电流、总电压上下限阈值, 温湿度上下限阈值。

总电流范围单相交流 0-63A,三相交流 0-32A,直流 0-60A;

总电压范围在 170-276(单相系列没有 Line2 和 Line3 阈值设置)

温度范围 0-40℃,湿度范围 0-99%

C. 设备设置,如图 4 所示:

a. 设备设置:

设备名称:在输入框中填写设备名称,点击保存。

WEB 端口: WEB 访问方式的端口号。在输入框中填写端口号,点击保存。(需要重启设备生效)

工作模式:修改主副机模式。副机(取值为 1-4)。

b. 电能设置:

Line1 电能:点击按钮"清除"。Line2 和 Line3 电能清零如同 Line1。(单相系列产品没有 Line2 和 Line3 电能清零)

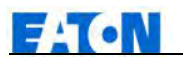

# **F:T-N**

版本:1.21

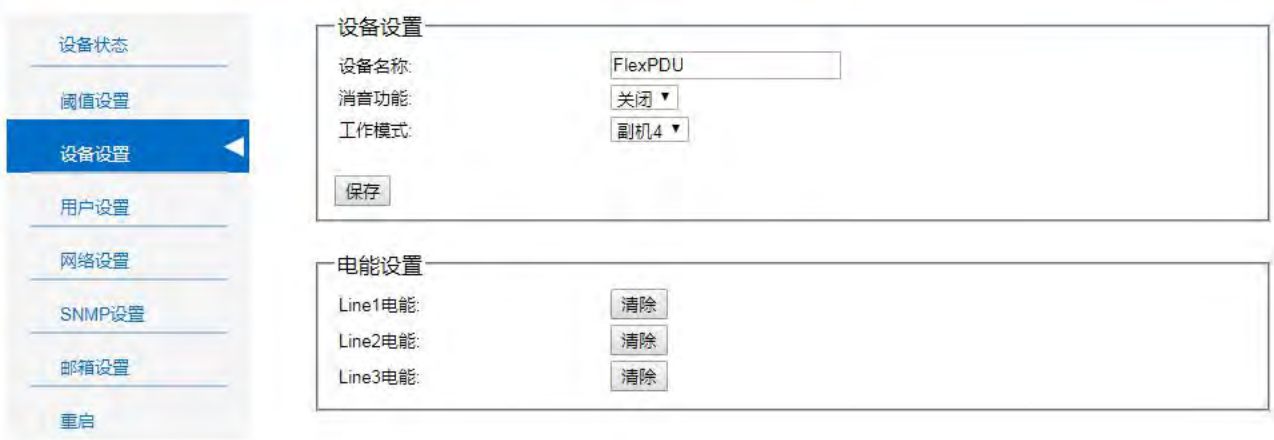

图 4

D. 用户设置:如图 5 所示:

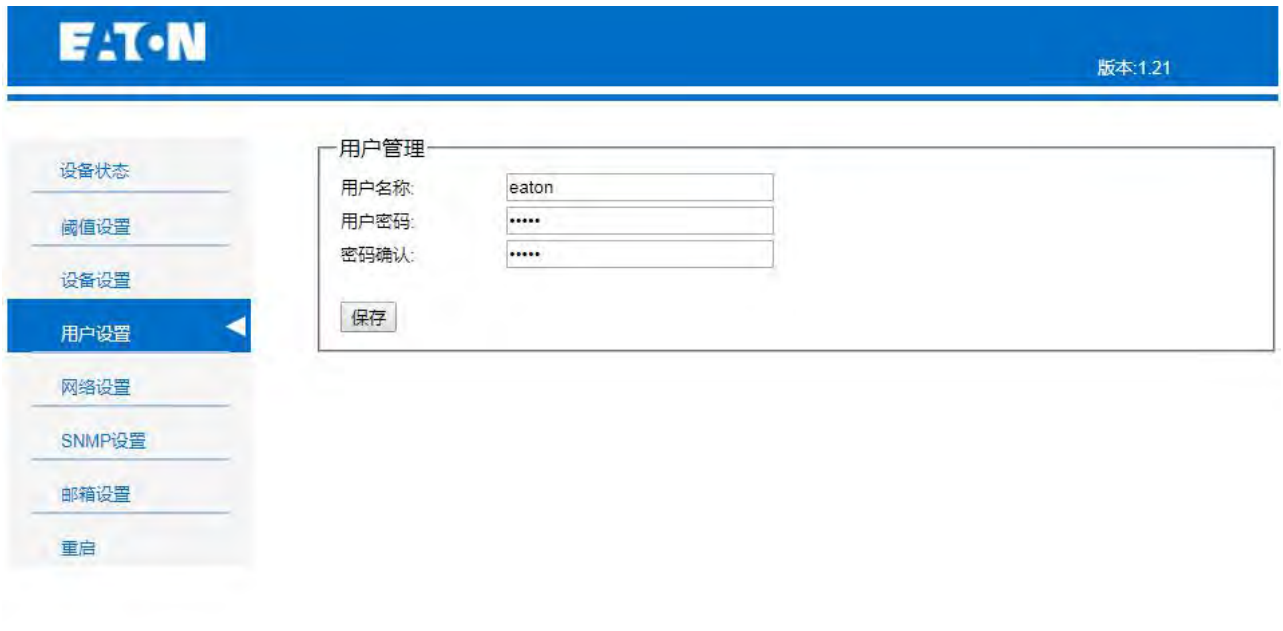

图 5

用户设置可对用户名和密码进行修改,确认密码后,点击"保存"即修改成功。(用户名和密码最大长 度可达 10 位字符)。

E. 网络设置:如图 6 所示:

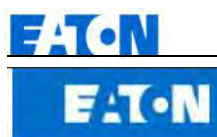

版本:1.21

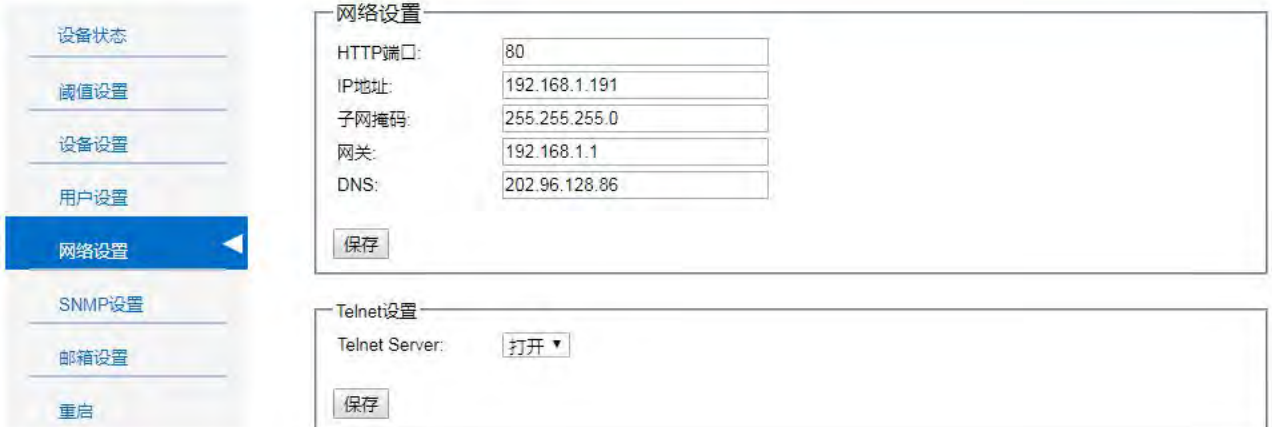

图 6

网络设置:

IP 地址: 192.168.1.163 (设备出厂 IP 地址);

子网掩码:255.255.255.0

网关:192.168.1.1

DNS:默认为 202.96.128.86;填写正确的 DNS 地址,确保邮件正常发送。

注:网络配置信息修改后需要重启系统生效。

#### F. SNMP/TELNET 如图 7 所示:

SNMP V1/V2c 设置 get community、set community, 该项默认为 public 和 private;

设置 Trap 目标地址, 在"Trap 地址"输入框中输入 SNMP 管理平台目标地址, Trap 信息会自动发送至 相应地址,共可设置 2 个 Trap 地址。

SNMP v3 设置:

SNMP agent (v3) 设置, 选择打开, 填写账号, 密码, 私钥。

注:SNMP 配置信息保存,需要重启,设置生效。

Telnet 设置

选择"启用"或"禁用"选项是否启用 Telnet 功能, 默认为"启用";

**ELTON** FlexPDU 产品使用说明书  $E: T \cdot N$ 版本:1.21 ·SNMP代理(v1/v2c)设置 设备状态 Get Community: public Set Community: private 阈值设置 Trap1 IP: 192.168.1.246

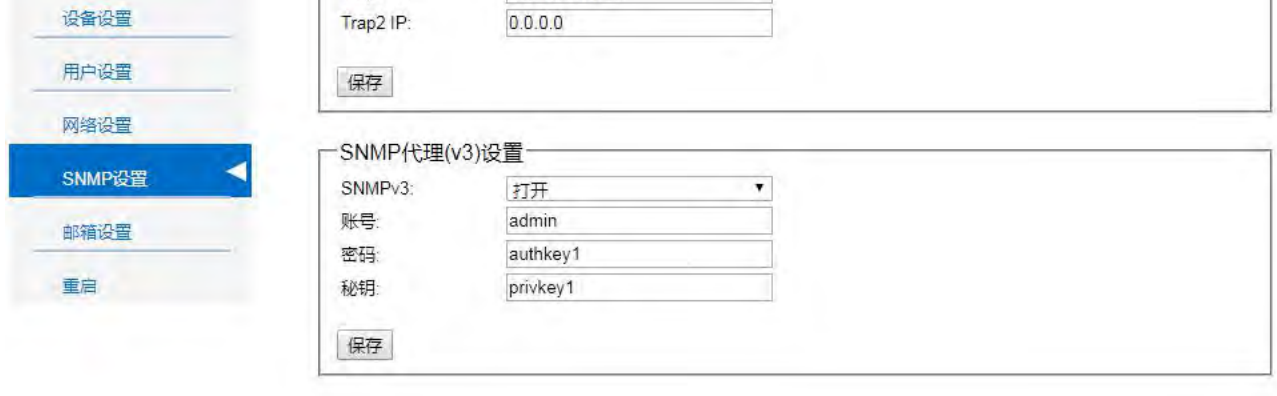

图 7

G. 邮件报警设置, 如图 8 所示:

**CONTRACTOR** 

正确配置相关参数,正确填写 SMTP 账号、密码、SMTP 服务器地址、端口,点击"保存"按钮,设置 生效。

在"邮件设置测试"对应的"接收邮箱"的输入框中填写测试邮箱地址,点击"测试"按钮,查看测试邮箱, 若接收到测试邮件,则邮件设置成功,否则,请重新设置。

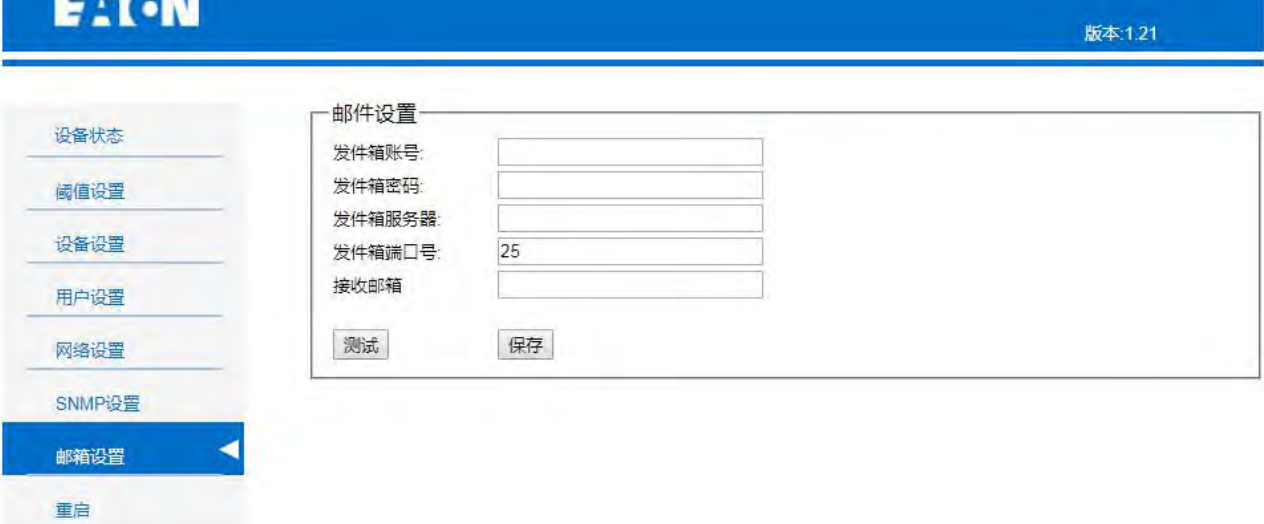

图 8

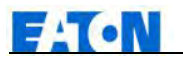

H. 重启设置:点击重启,如图 9 所示:

选择命令:可选择重新启动设备和恢复出厂设置。确认保存后,网络断开和硬件屏幕点亮,则设备重启 成功。

恢复出厂设置:登录用户名和密码恢复为系统默认 eaton;

IP 地址恢复为系统默认 192.168.1.163;

SNMP 配置恢复为系统默认设置;

Telnet 恢复为系统默认开启;

邮件设置内容被清空;

设备设置名称为系统默认,WEB 端口号为默认 80, 工作模式为主机默认配置;

注:硬件恢复出厂设置操作为按着 MENU 按键上电。

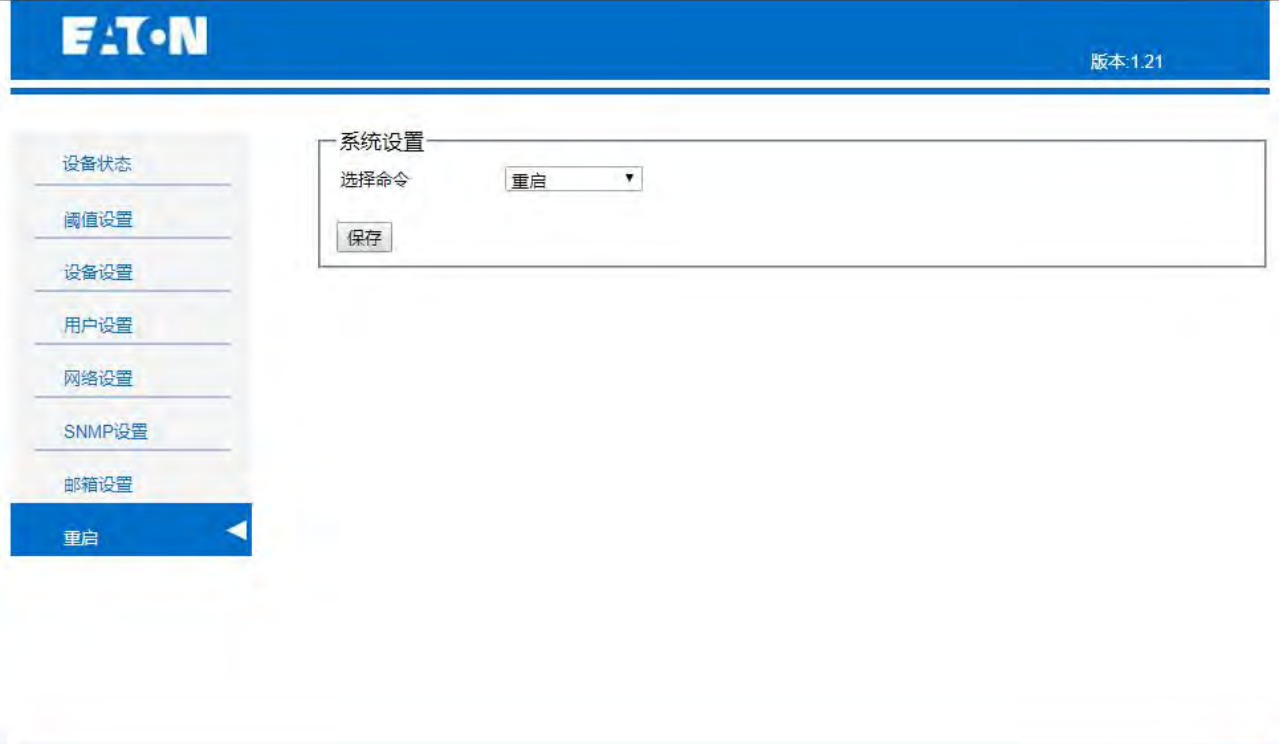

图 9

# **2**、**SNMP** 访问

SNMP (Simple Network Management Protocol)简单网络管理协议,本软件支持 SNMP 的 V1、 V2c、 V3 版本,附件提供一个 MIB 文件,该 MIB 文件包含一个公司企业号,网络管理系统通过 SNMP 协议来 对设备进行网络管理,可查看设备及传感器状态信息,报警接收信息。

完成 SNMP 设置开启后,需安装相应的 SNMP 管理软件。

SNMP 协议管理设备信息对应的 OID 请参照下表:

注意:查看总电流、总电能值都比实际值放大 10 倍;

2.1 单相模块:

<span id="page-14-0"></span>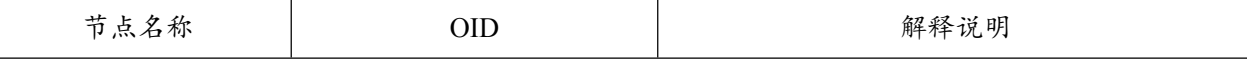

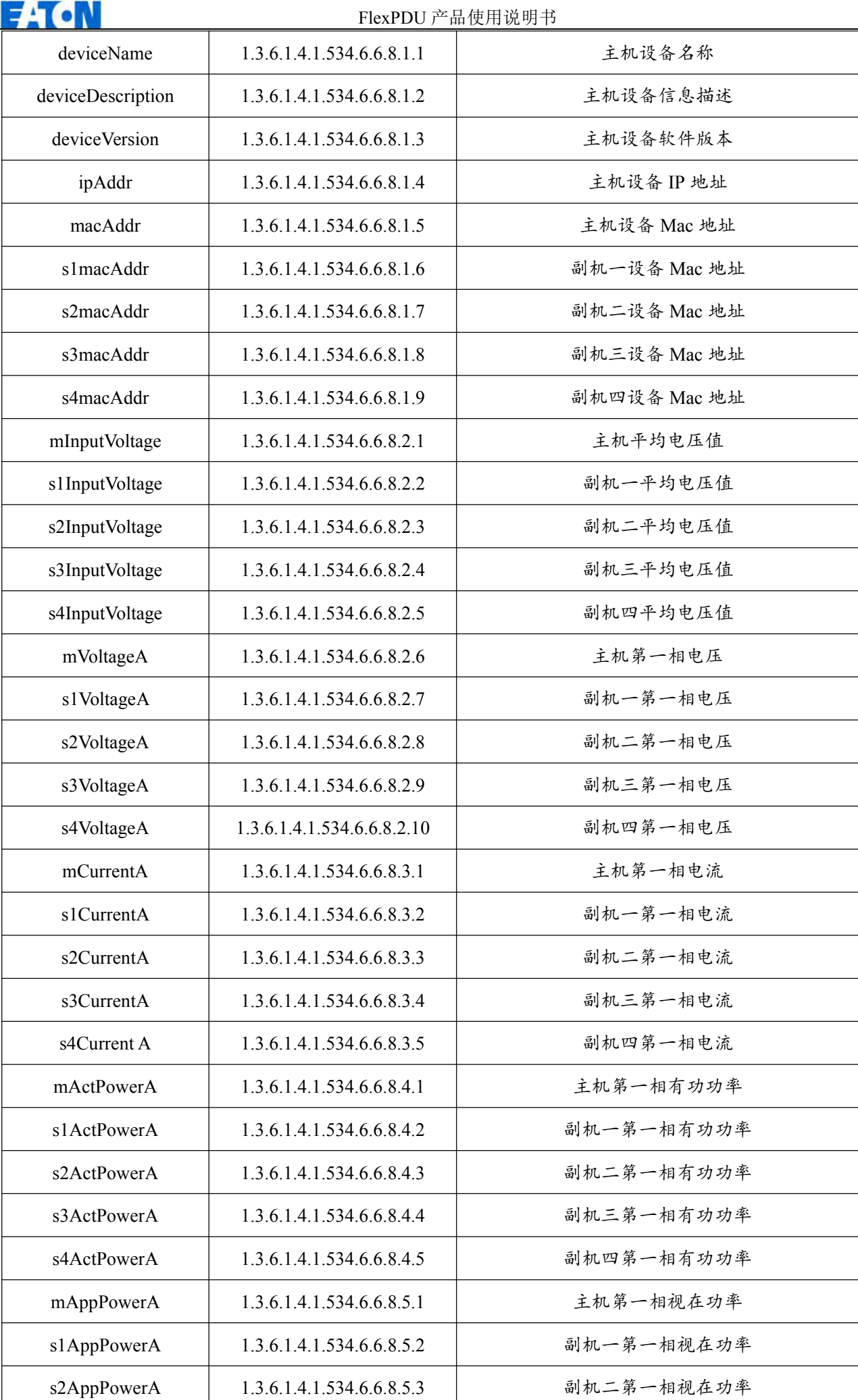

 $\blacksquare$  ,  $\blacksquare$  , and

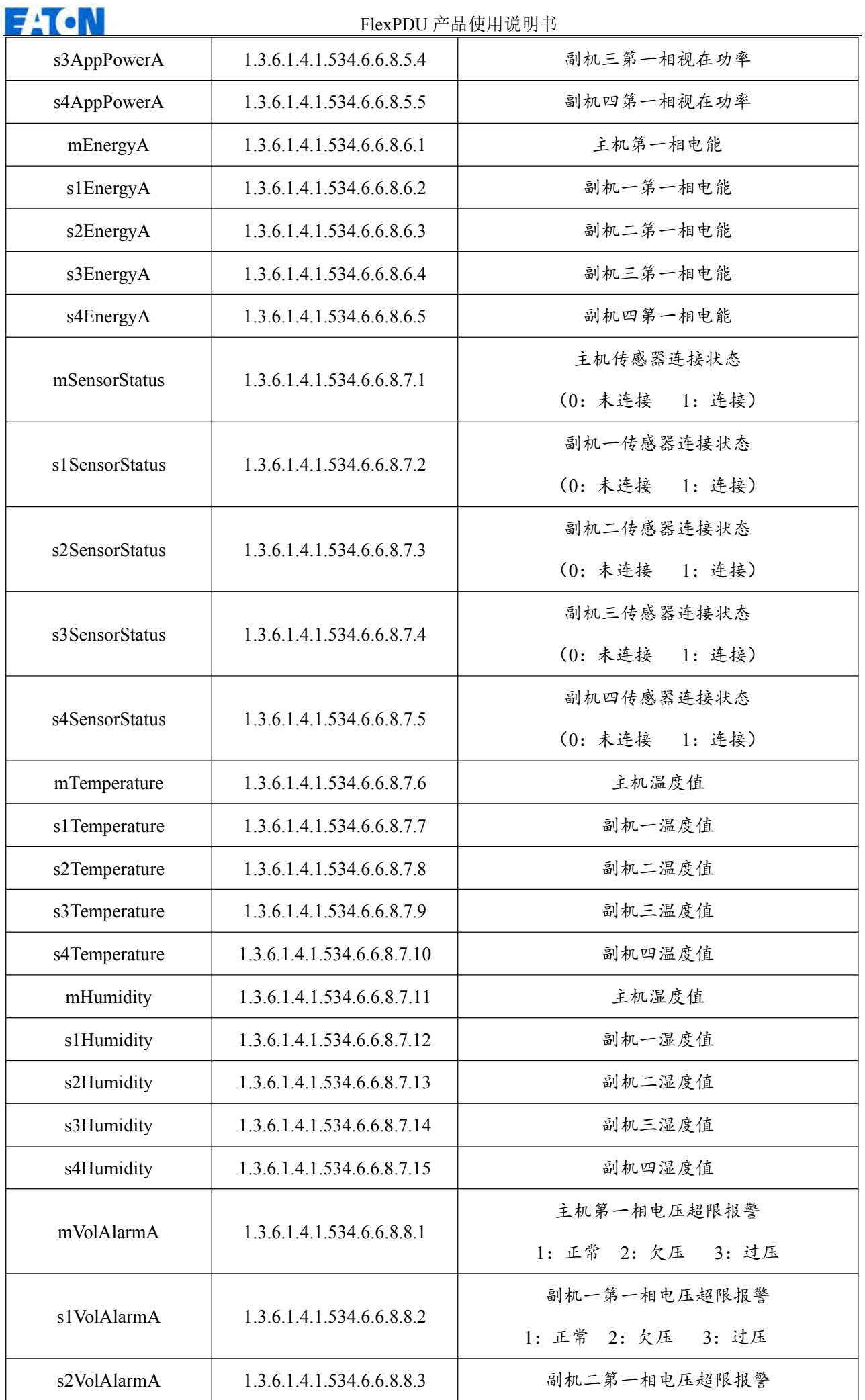

**E:TON** 

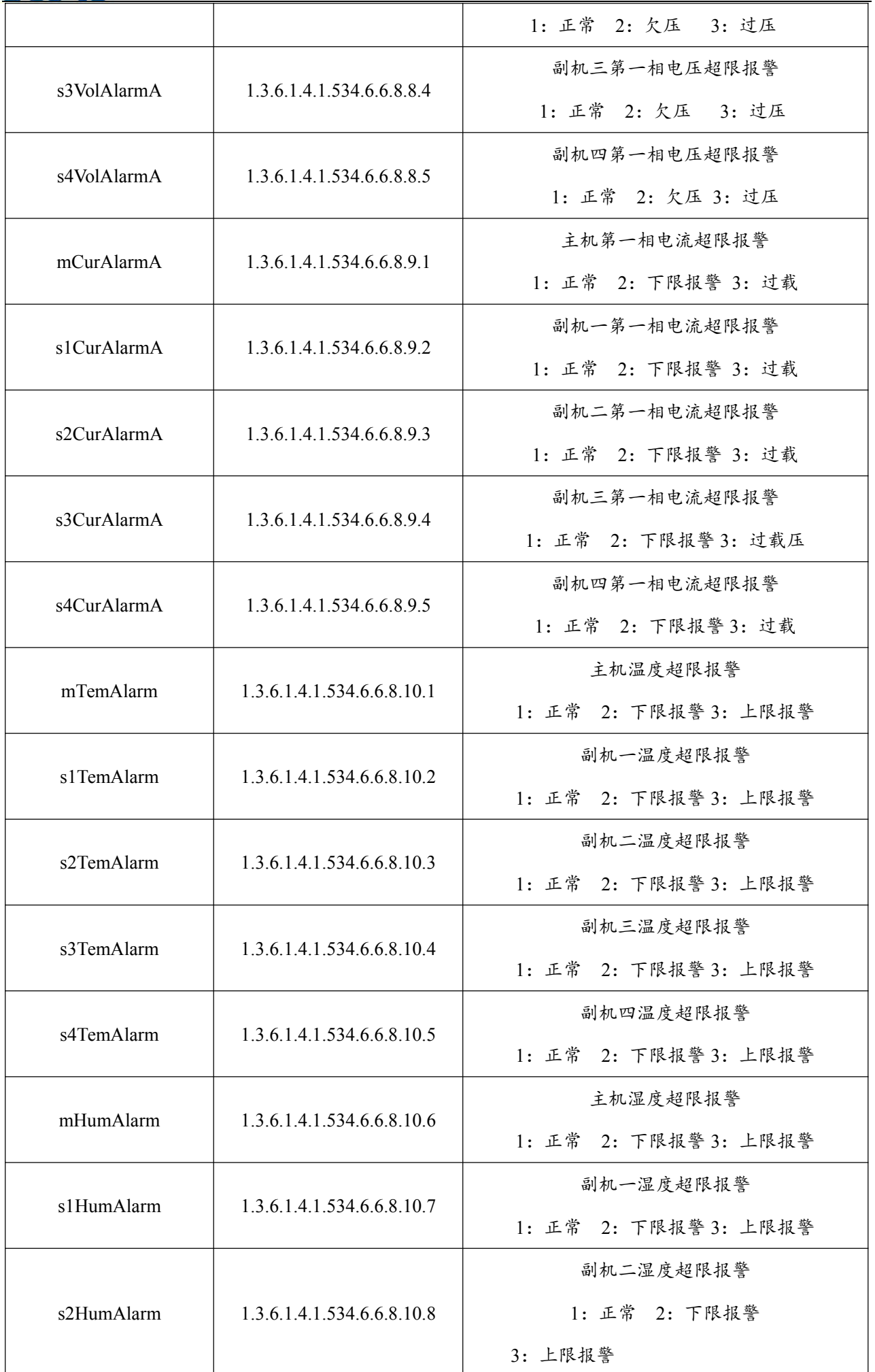

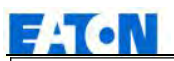

# FlexPDU 产品使用说明书

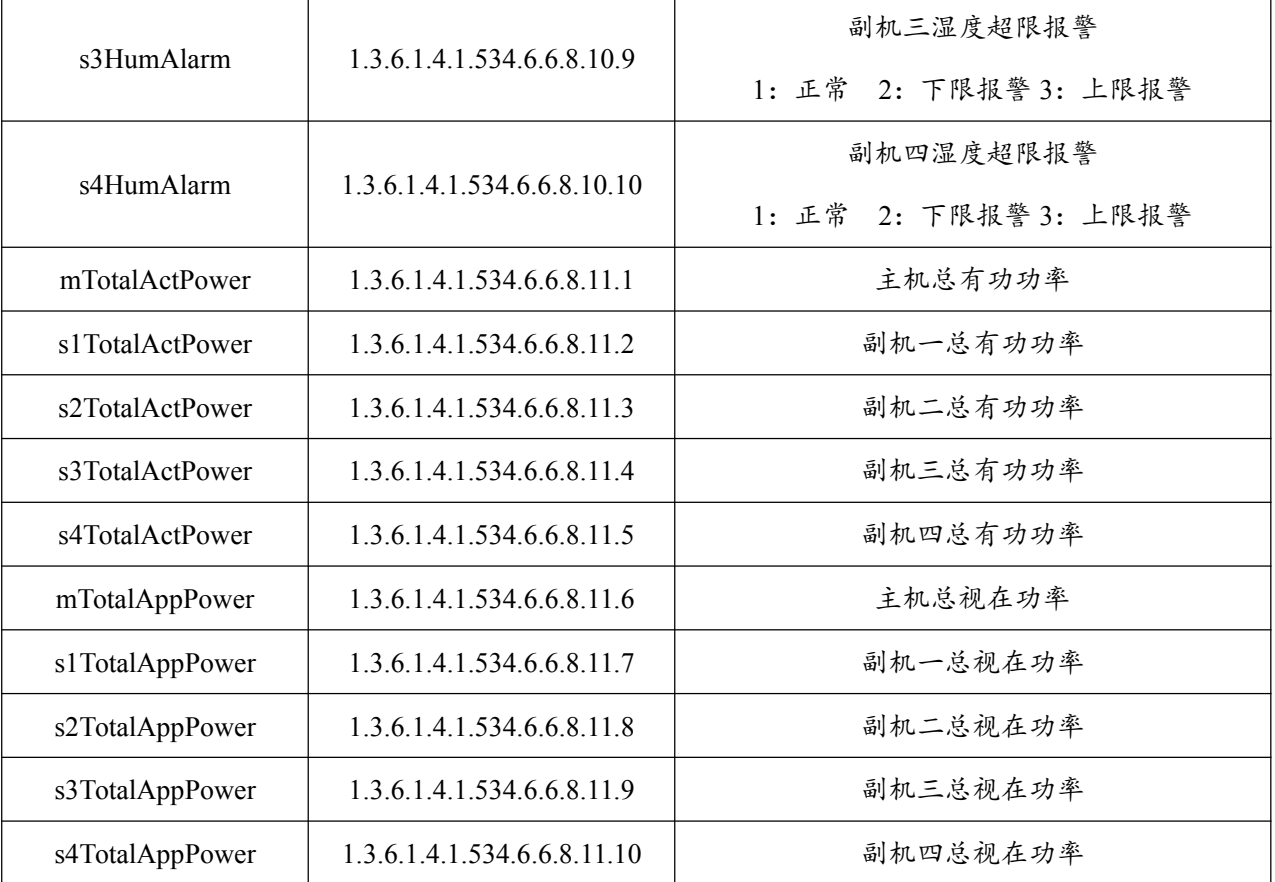

2.2 三相模块:

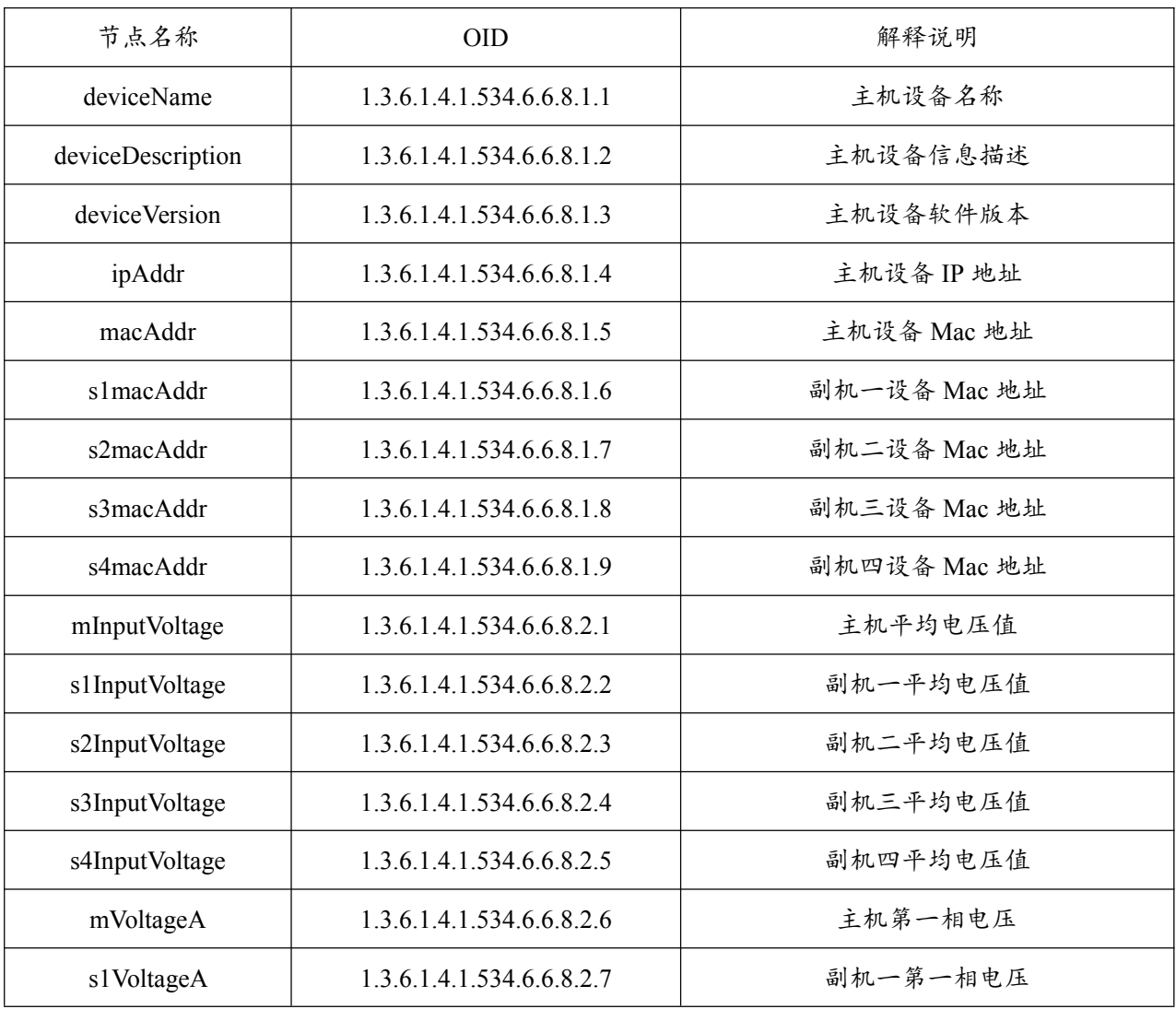

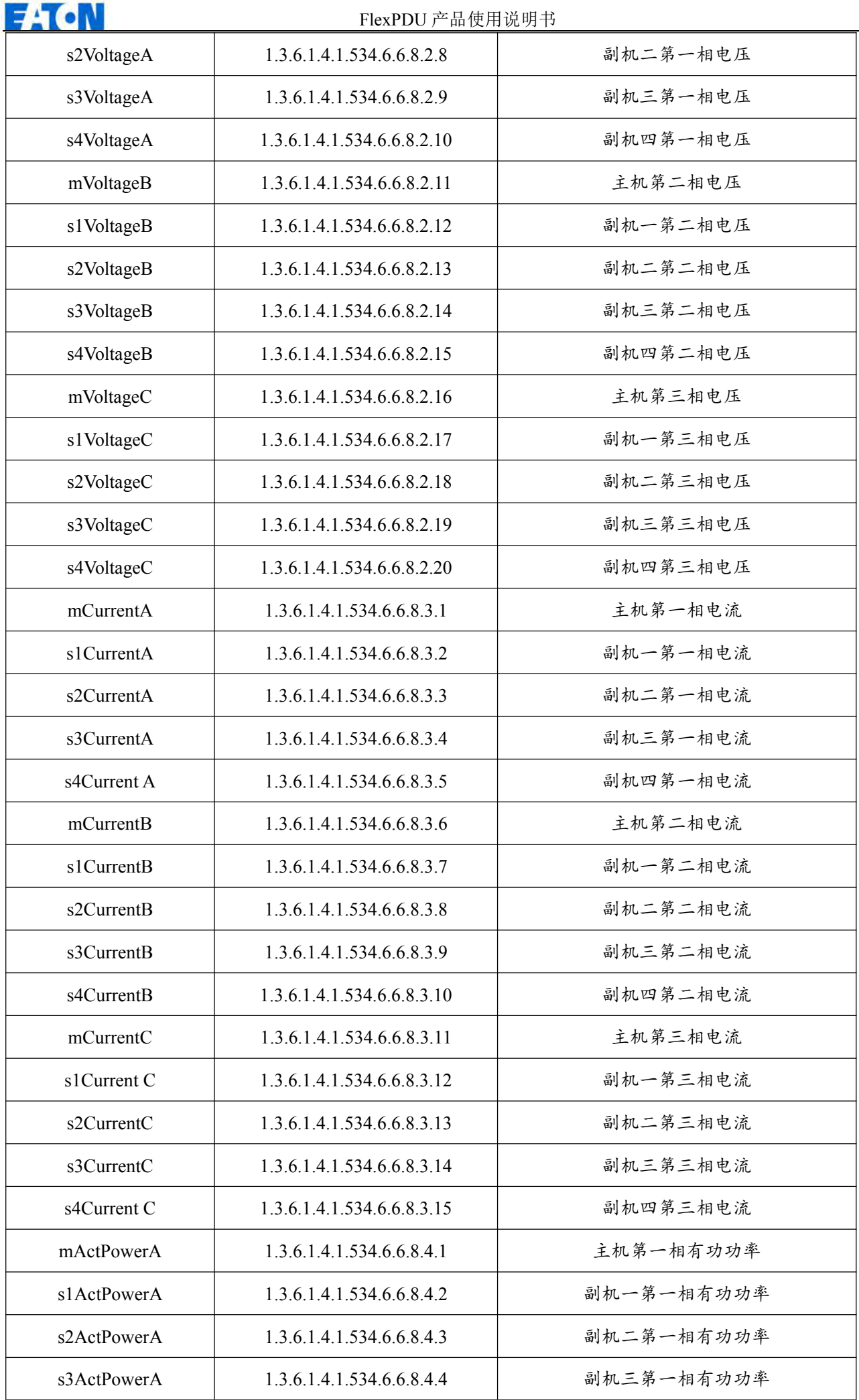

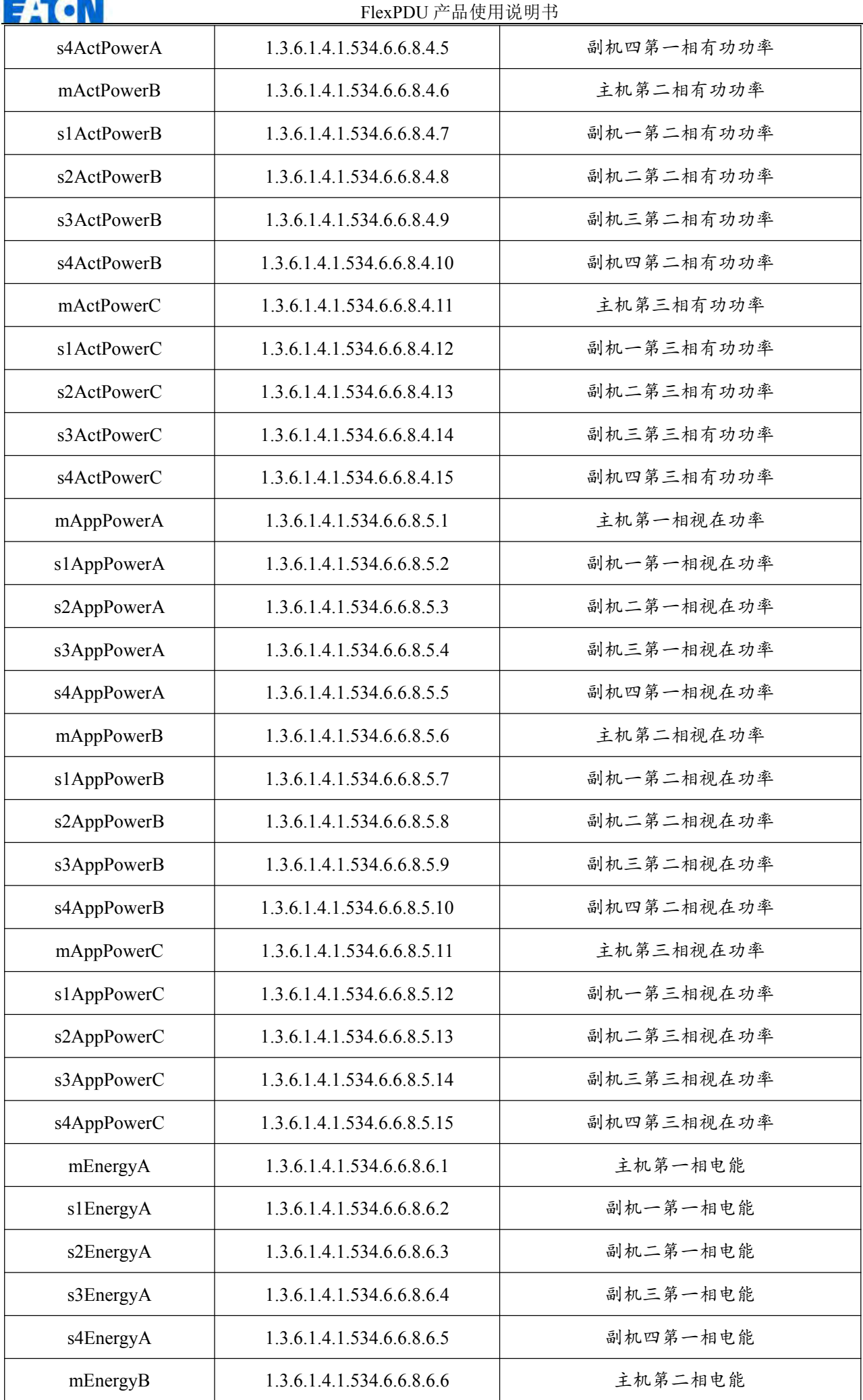

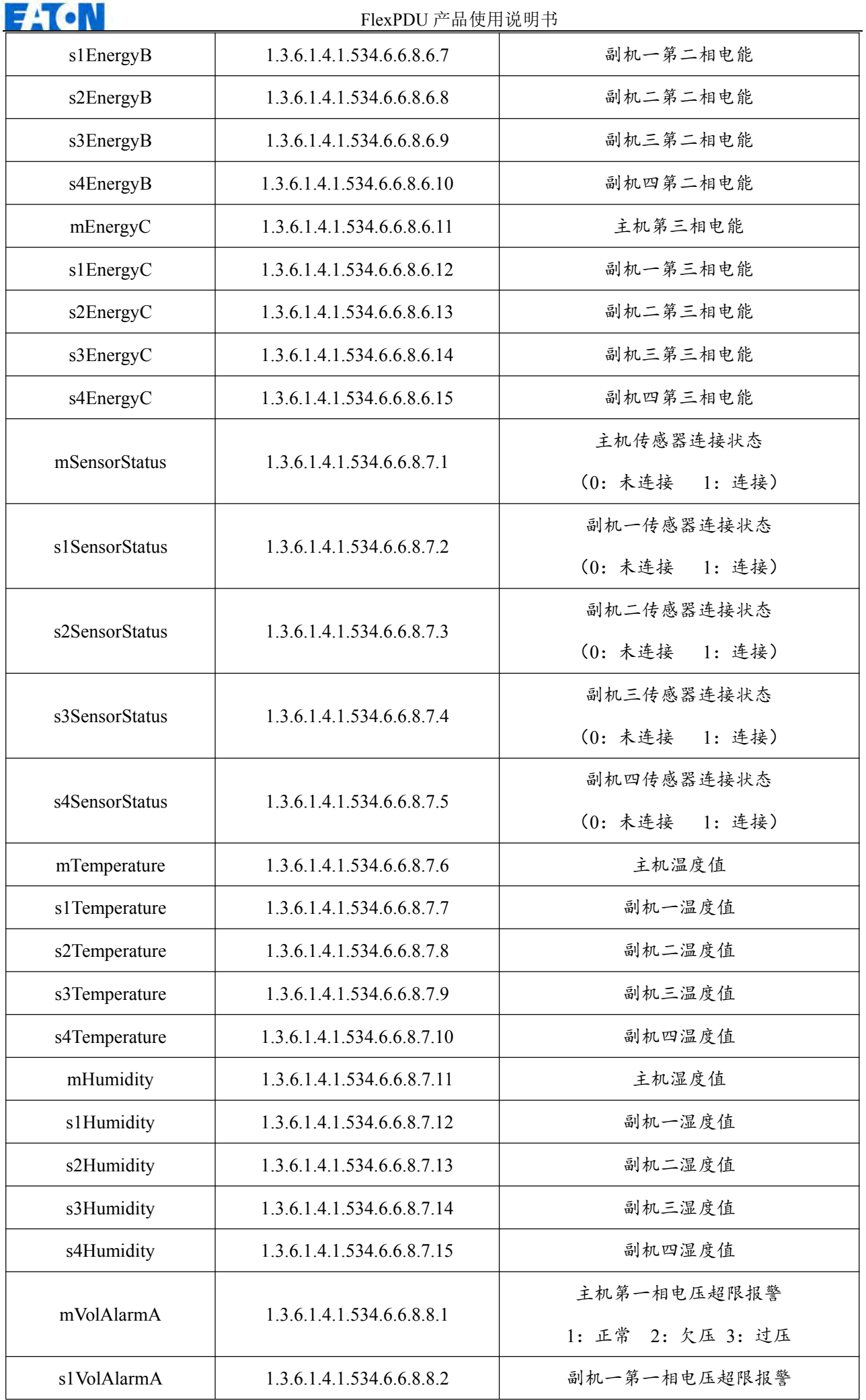

**E**:TON

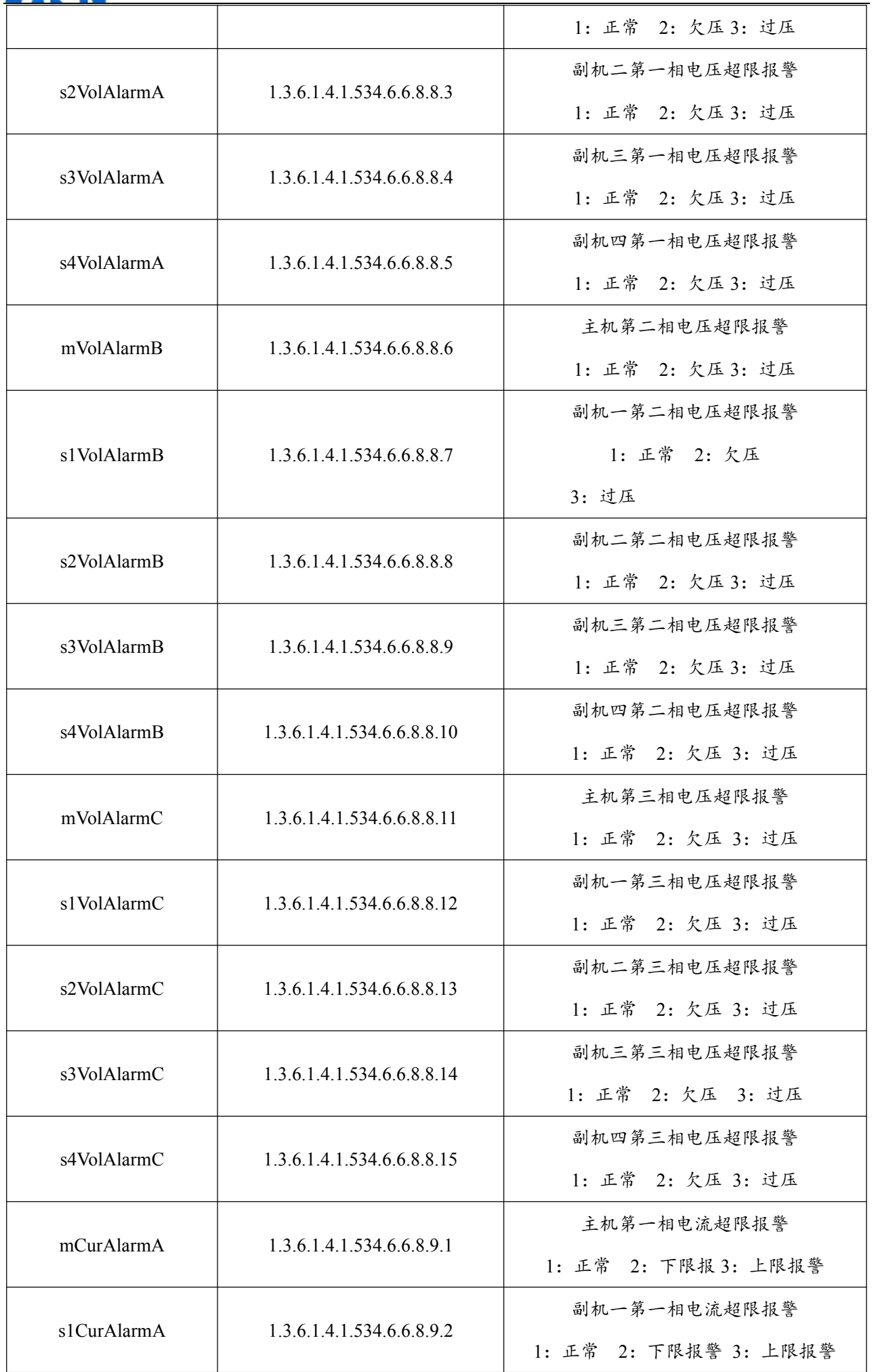

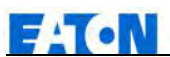

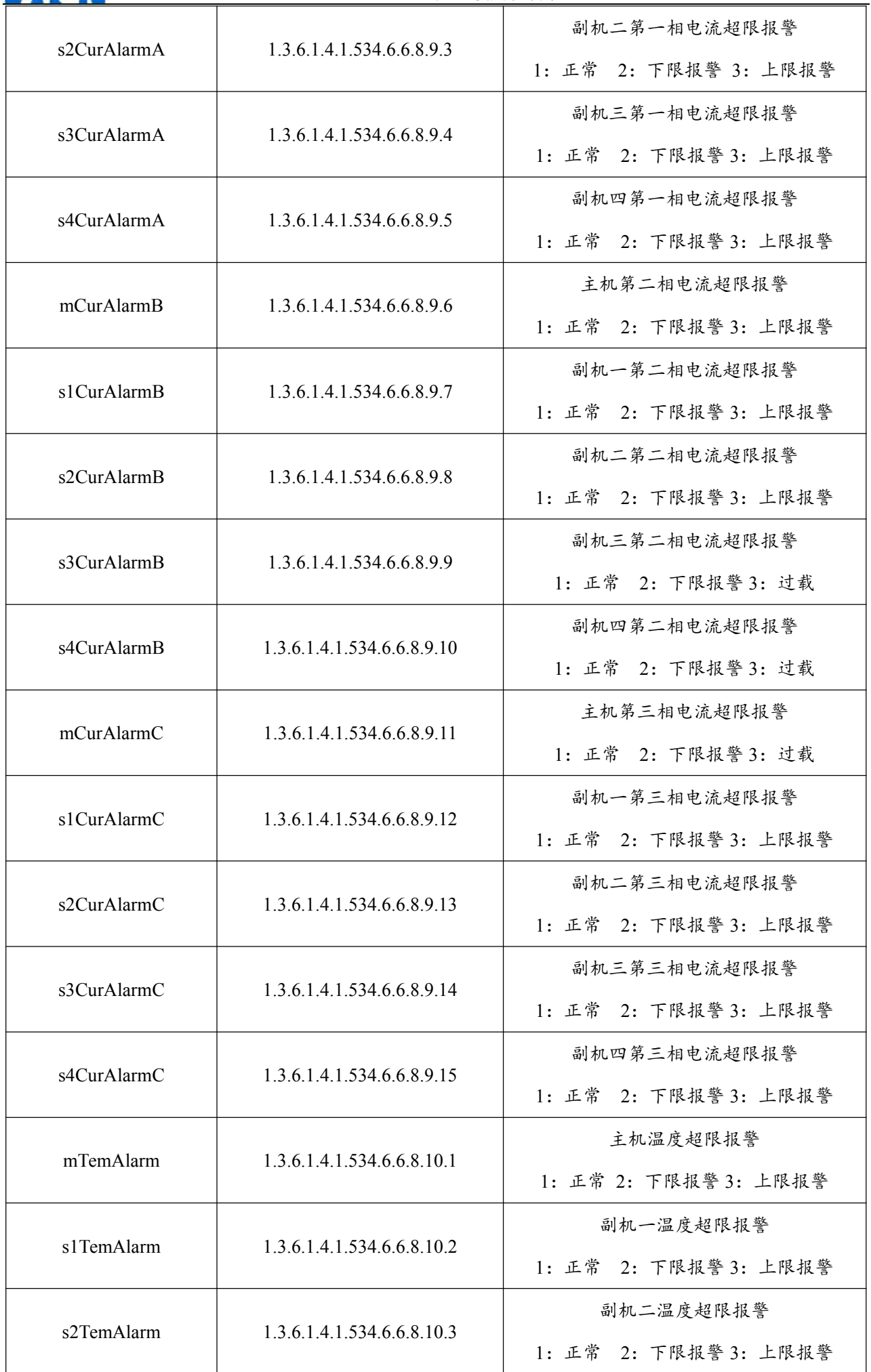

E LT on

FlexPDU 产品使用说明书

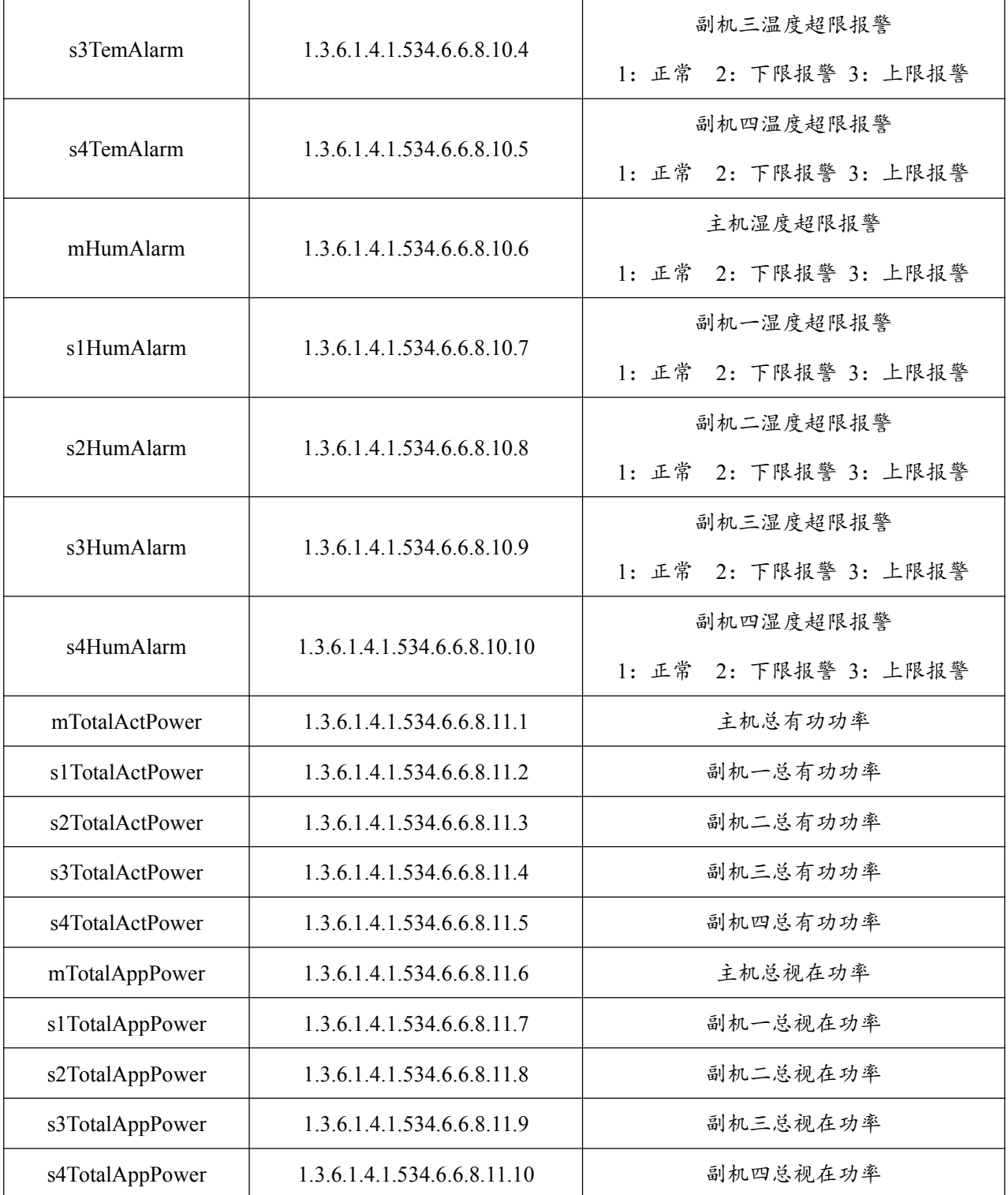

# **3**、**Telnet** 访问方式

Telnet 的应用方便进行远程登录,为用户提供了远程控制设备的工作能力,输入用户名及密码即可 进行会话。终端使用者可以在 telnet 程序中输入命令就可以控制,可以提供更好的响应,telnet 的要求配 置和客户端需使用 PC 客户端代理,有很多免费的共享软件或购 SSH 客户端,如:免费的客户端 PUTTY 软 件。

telnet 控制监测管理设备,主要通过 STATUS、REBOOT、RESET、HELP 等命令行进行管理控制。 A、STATUS

"STATUS"命令行可根据选项查看设备的主从机模式、总电流、总电压、总电能、温湿度传感器状态;

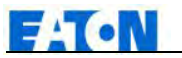

命令行输入格式: STATUS【INDEX】

【INDEX】: 0 is master, 1-4 is slave

例: status 0: 查看主机总电流、总电压、总电能、温湿度传感器状态。

注意:查看总电流、总电能值都比实际值放大 10 倍;

B、REBOOT

输入 REBOOT 命令,设备重启。

C、RESET

输入 RESET 命令, 设备恢复出厂设置。

# 十、技术参数

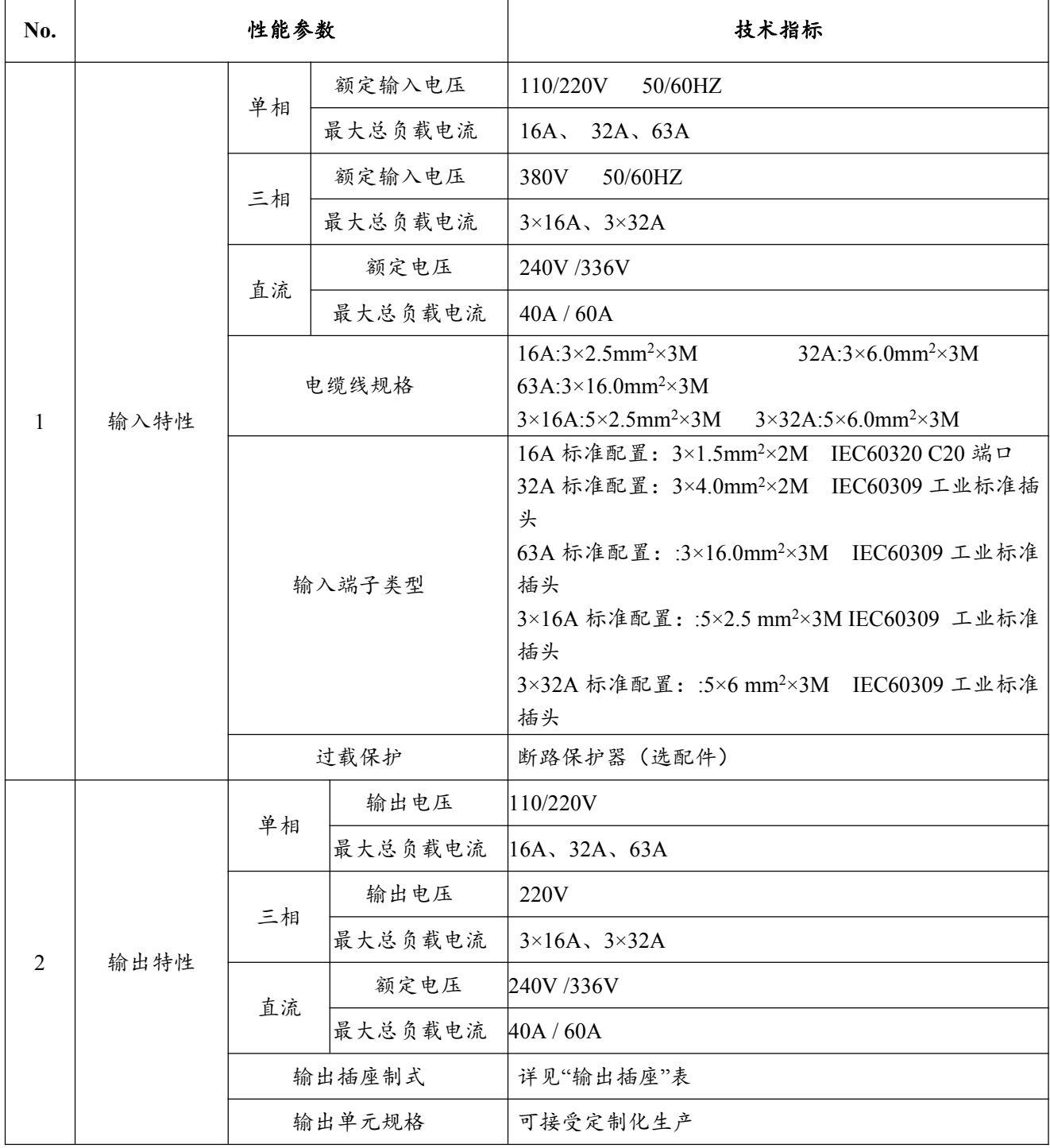

**E**:T.N

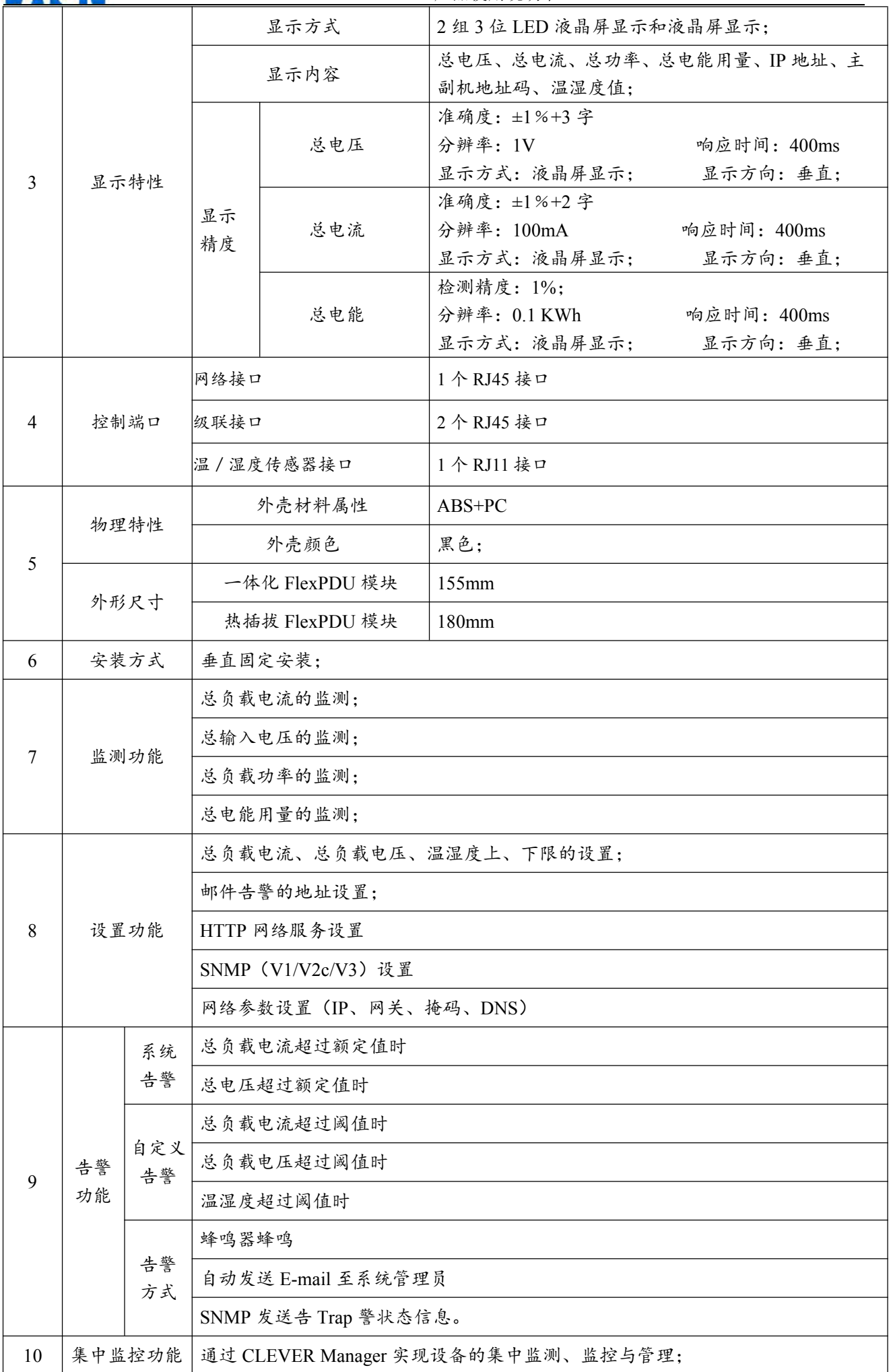

<span id="page-27-0"></span>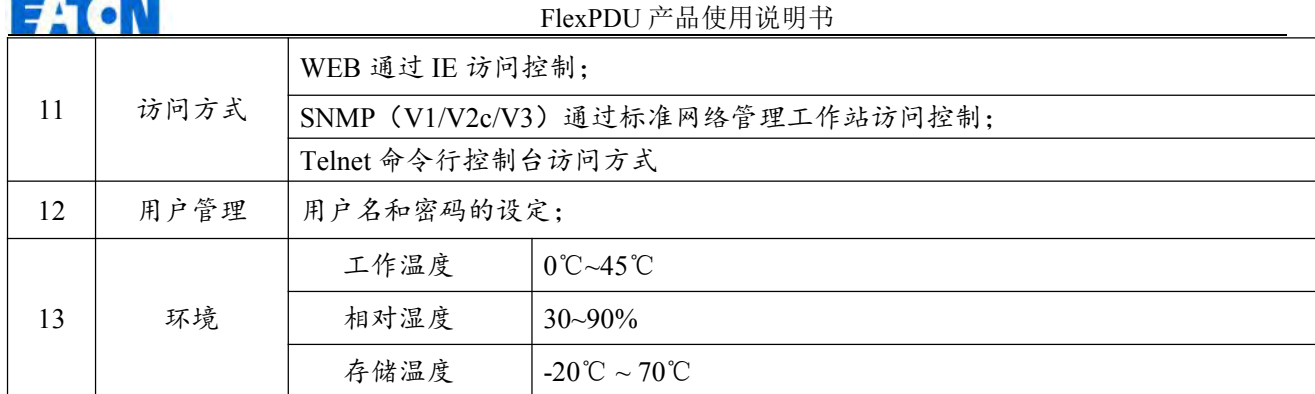

# 十一、质量保障

本产品从客户购买日算起保修二年。在保修期间本公司的基本义务仅限于更换、维修或返回本公司维 修。保修期间一般为客户提供免费维修。如产品已过保修期或本公司测定产品是由于非法操作所致,将收 取适当费用。

以上保修不适用于以下情形所引起的问题:

1. 由于客户的不正确或不适当的维护所导致的故障。

2. 未经认可的更改、修改或错误滥用所导致的故障。

3. 在产品规定的物理环境范围以外的环境使用所导致的故障。

维修注意事项:

1. 如需将产品返回维修,请确保使用保护性的硬箱包装,运输途中的损坏不包含在保修范围内。

2. 请对返修的产品问题以及操作流程做个简洁的描述。

3. 客户需要预付产品寄回本公司的运费,并将支付所有关税和税金。

4. 请写明您的姓名、地址和一个能随时可联系的电话号码。